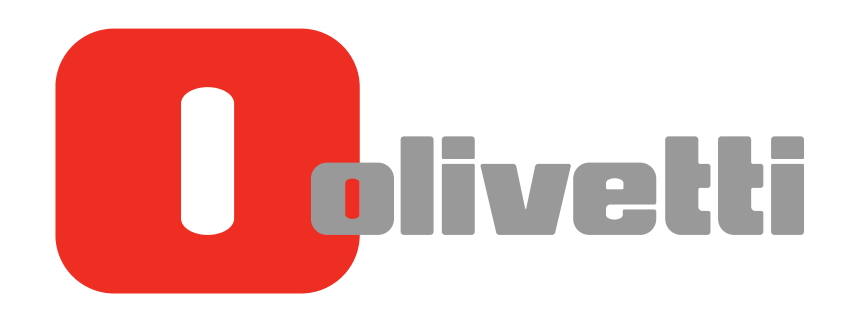

**Operazioni PC-FAX PC-FAX Operations** Arbeiten mit PC-Fax **Opérations PC-FAX** Operaciones de PC-FAX

# d-COLOR MF3300 / MF3800

#### **PUBLICATION ISSUED BY:**

Olivetti S.p.A. Gruppo Telecom Italia

Via Jervis, 77 - 10015 Ivrea (ITALY) www.olivetti.com

*Copyright © 2013, Olivetti All rights reserved* 

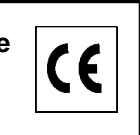

**The mark affixed to the product certifies that the product satisfies the basic quality requirements.** 

The manufacturer reserves the right to carry out modifications to the product described in this manual at any time and without any notice.

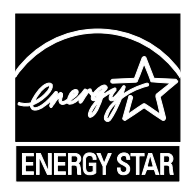

**ENERGY STAR** is a U.S. registered mark.

The ENERGY STAR program is an energy reduction plan introduced by theUnited States Environmental Protection Agency in response to environmental issues and for the purpose of advancing the development and utilization of more energy efficient office equipment.

Your attention is drawn to the following actions which could compromise the conformity attested to above, as well as the characteristics of the product:

- incorrect electrical power supply;
- incorrect installation, incorrect or improper use or use not in compliance with the warnings provided in the User's Manual supplied with the product;
- replacement of original components or accessories with others of a type not approved by the manufacturer, or performed by unauthorised personnel.

All rights reserved. No part of this material may be reproduced or transmitted in any form or by any means, electronic or mechanical, including photocopying, recording or by any information storage and retrieval system, without permission in writing from the Publisher.

# **Table of contents**

#### 1 PC-Fax TX

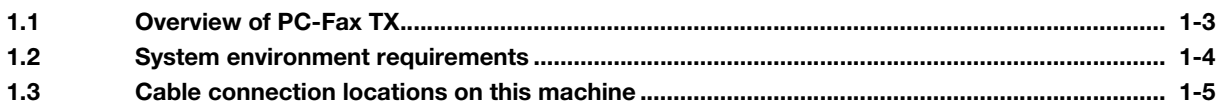

#### **Preparation for PC-Fax TX (Network Connection)**  $\overline{2}$

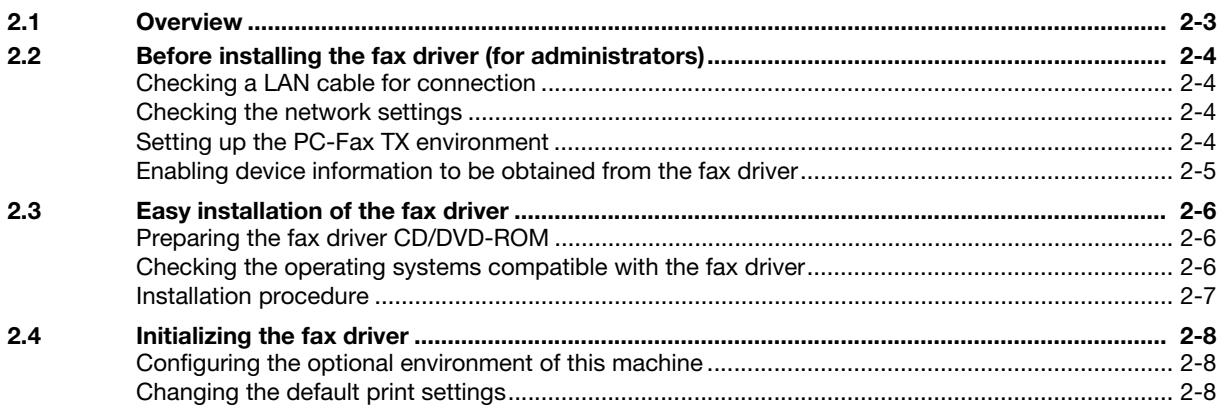

#### **Preparation for PC-Fax TX (USB Connection)**  $3<sup>1</sup>$

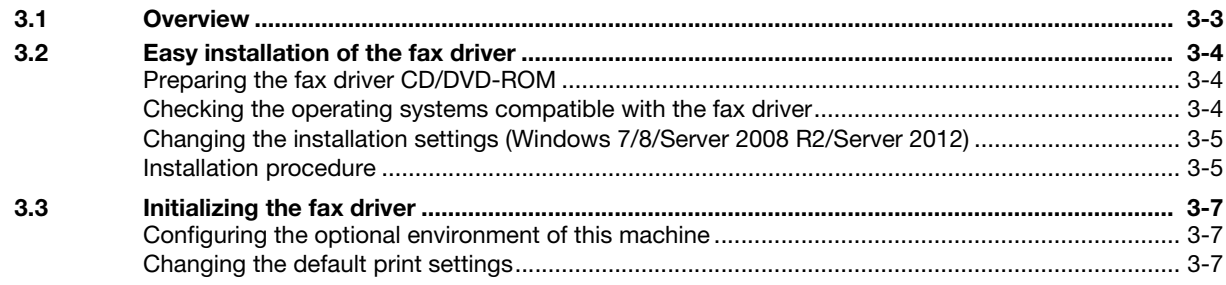

#### How to Send PC-Fax TX  $\overline{4}$

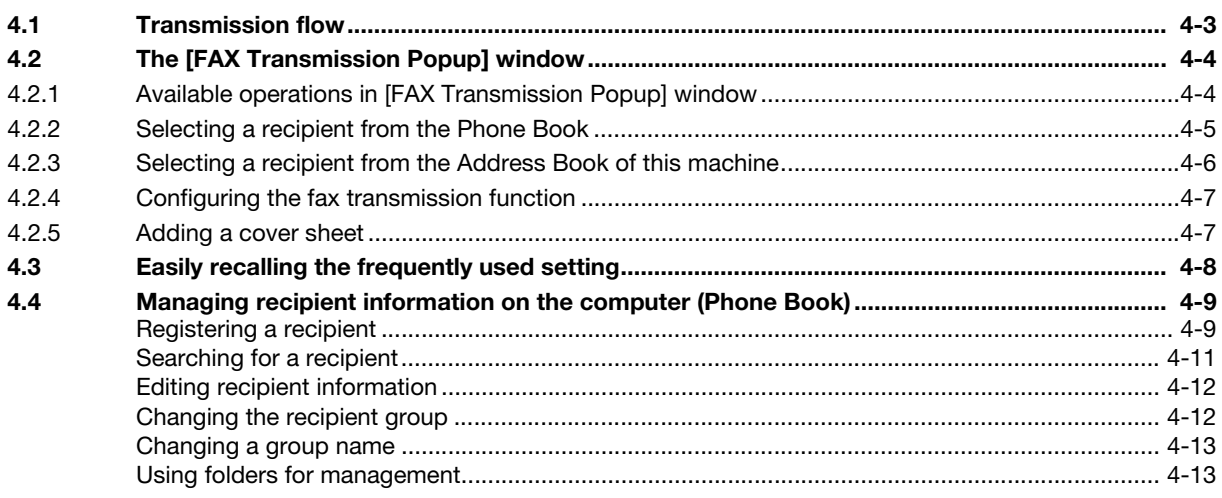

#### **Sending Options** 5

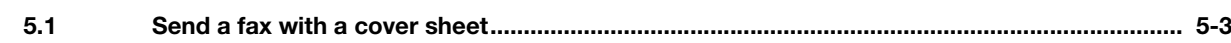

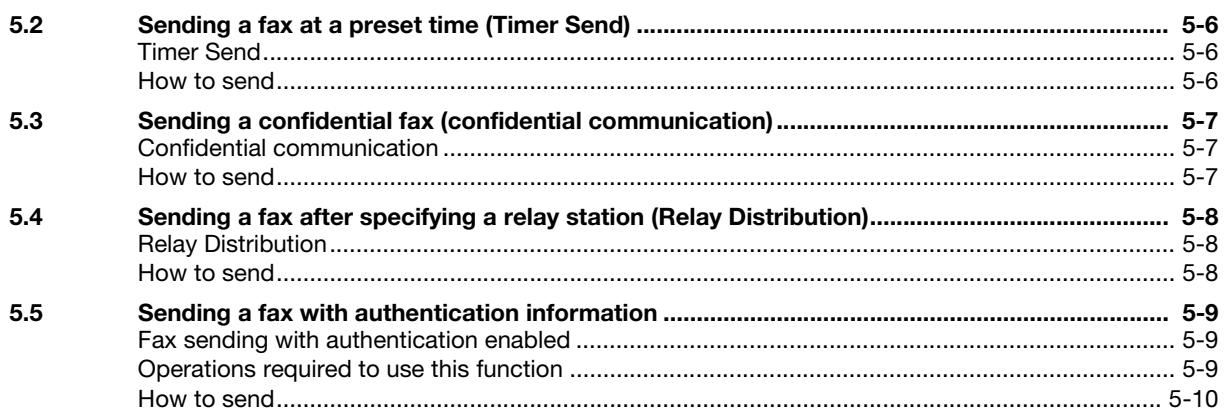

## **6** Fax Driver Settings

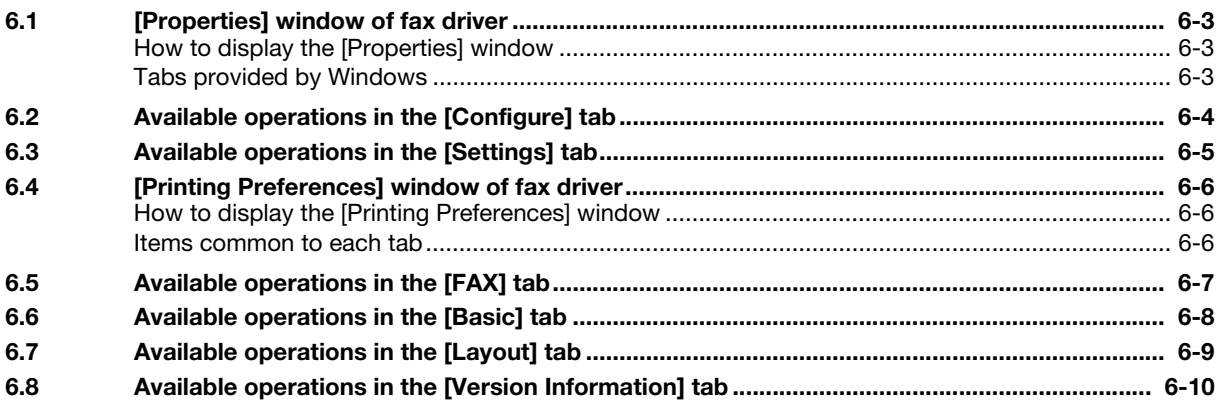

#### $\overline{7}$ **Uninstalling the Fax Driver**

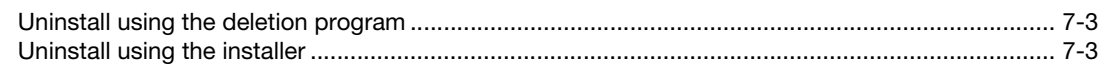

8 Index

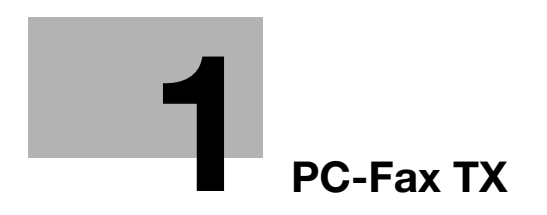

# <span id="page-6-2"></span><span id="page-6-0"></span>1 PC-Fax TX

#### 1.1 Overview of PC-Fax TX

<span id="page-6-1"></span>The general facsimile sends and receives paper originals. In contrast, the PC-Fax TX function sends data of an original on a Windows computer as if it was printed on this machine.

This is well suited for an environment where you handle a large number of data files because it is not necessary to prepare a paper original to send faxes.

The fax destinations can be set using the Address Book already stored on this machine. Also, you can create a phone book and control the destinations on the computer.

#### $\mathbb T$  Tips

To use the PC-FAX function, optional units must be installed, however, this is not the case for certain regions.

- For d-Color MF 3800: The optional Fax Kit FK-512 and Mount Kit MK-738 are required, excluding models used in North America.
- For d-Color MF 3300: The optional Fax Kit FK-512 and Mount Kit MK-738 are required.

#### 1.2 System environment requirements

<span id="page-7-0"></span>Before using the PC-Fax TX function, you must install the fax driver on your computer in advance.

If you use the installer software to install the fax driver, the machine on the network or the machine connected via USB interface can be detected automatically. In this case, you will be able to easily install the fax driver.

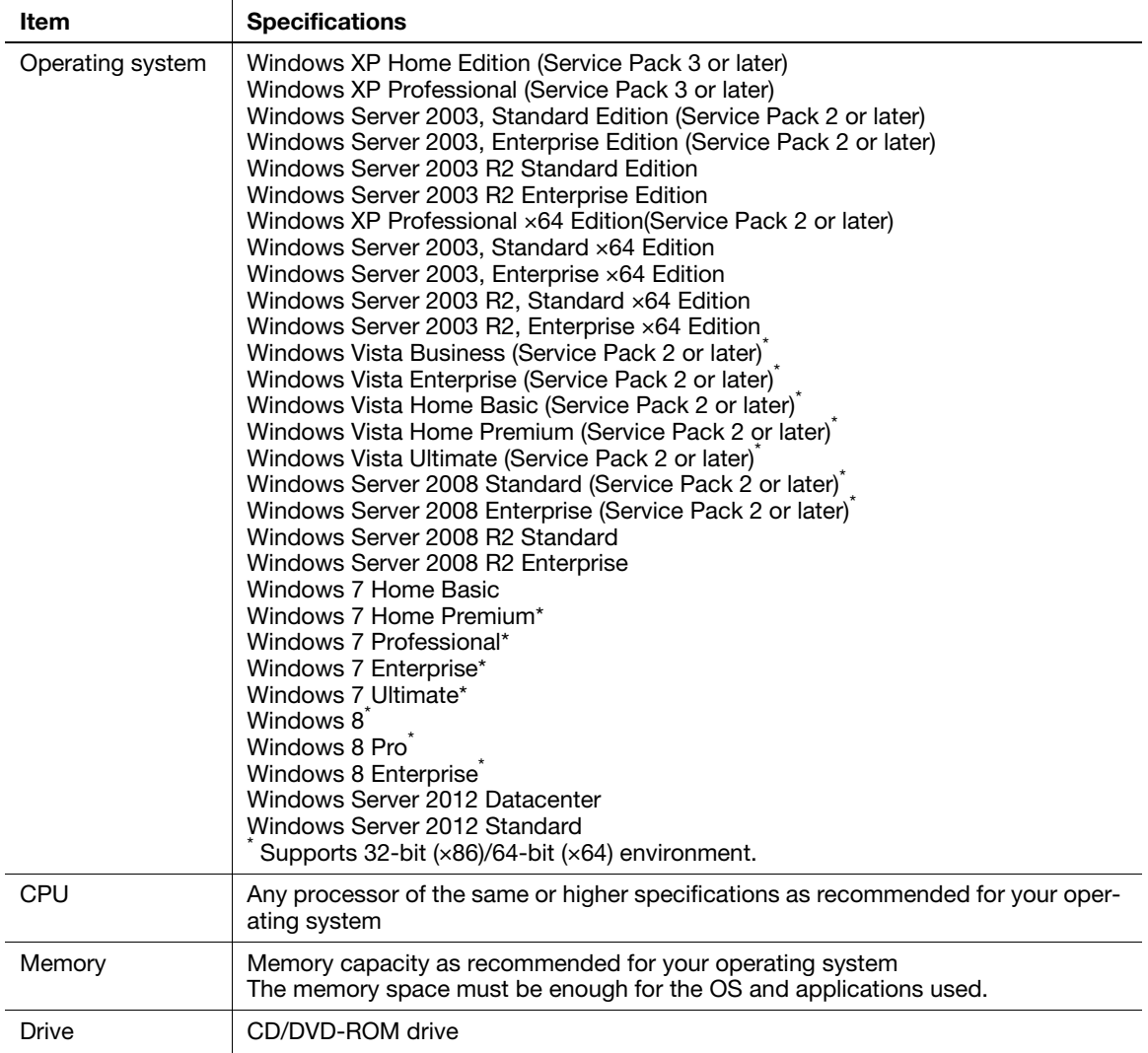

#### 1.3 Cable connection locations on this machine

<span id="page-8-0"></span>The printer cables are connected to each port on this machine.

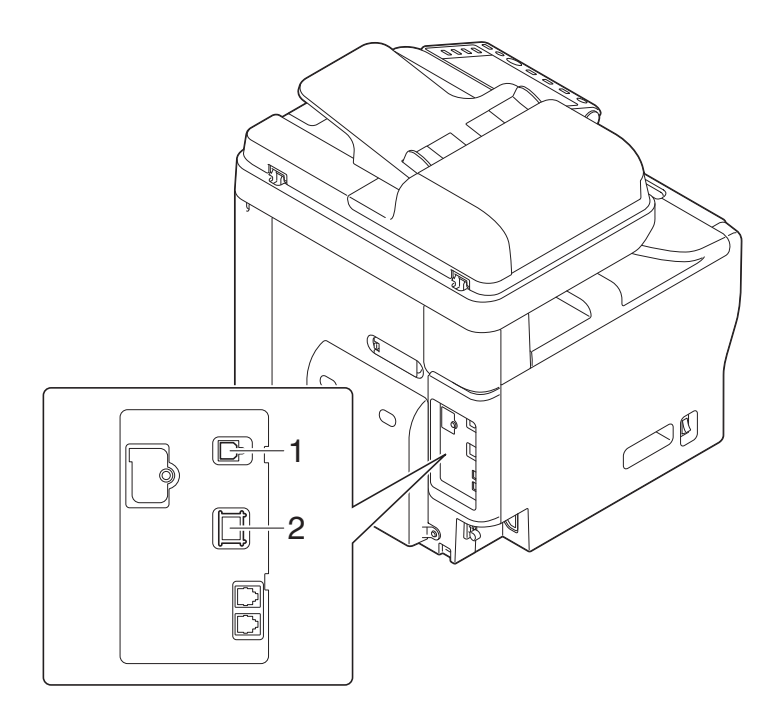

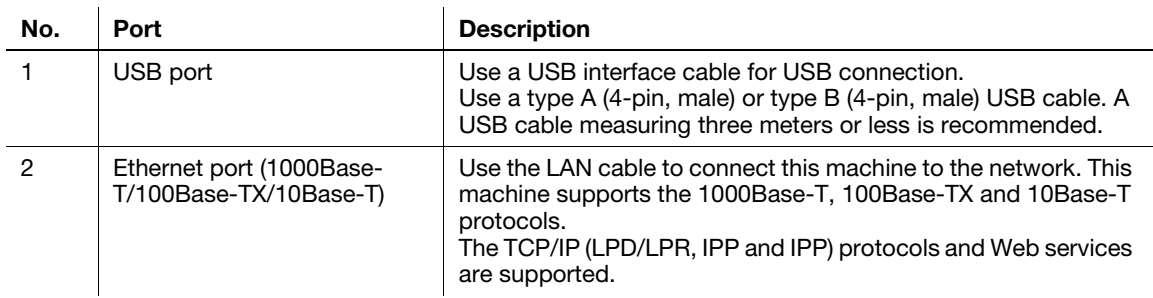

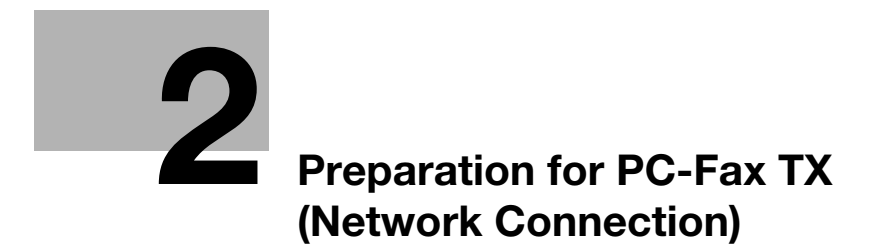

# <span id="page-11-2"></span><span id="page-11-0"></span>2 Preparation for PC-Fax TX (Network Connection)

#### 2.1 Overview

<span id="page-11-1"></span>Before using the PC-Fax TX function, you must install the fax driver on your computer. This section explains how to prepare PC-Fax TX, using the installer supplied with this machine.

#### 2.2 Before installing the fax driver (for administrators)

#### <span id="page-12-0"></span>Connecting this machine to the network

- Checking a LAN cable for connection
- Checking the network settings
	- $\rightarrow$  Check that an IP address is assigned to this machine.

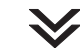

#### Set up the PC-Fax operating environment.

#### ■ When using the Normal Printing (Port 9100)

- $\rightarrow$  Make sure that the RAW port number has been set. (Usually, you can use the default settings.) Use Normal Printing (Port 9100) unless otherwise specified.
- When using the Internet Print (IPP)
	- $\rightarrow$  Check the IPP operating environment. (Usually, you can use the default settings.)

#### ■ When using the Secure Print (IPPS)

 $\rightarrow$  Set up the IPPS operating environment. Establish the communication with SSL encryption between this machine and the computer.

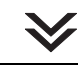

#### Preparation finished

#### <span id="page-12-1"></span>Checking a LAN cable for connection

Check that a LAN cable is connected to the LAN port of this machine.

For details on the cable connection port, refer to [page 1-5](#page-8-0).

#### <span id="page-12-2"></span>Checking the network settings

Print out the Configuration Page, then check that an IP address is assigned to this machine.

To print out the Configuration Page, select [Utility] - [User Settings] - [Printer Settings] - [Print Reports] - [Configuration Page].

#### dReference

If no IP address is displayed, you need to set up the network. For details, refer to [Quick Start Guide].

#### <span id="page-12-3"></span>Setting up the PC-Fax TX environment

Set up the operating environment to suit the printing method.

If the printing method is not specified before installation, Normal Printing (Port 9100) is selected for printing. Use Normal Printing (Port 9100) unless otherwise specified.

For details on how to configure settings, refer to Chapter 1 in [User's Guide Applied Functions].

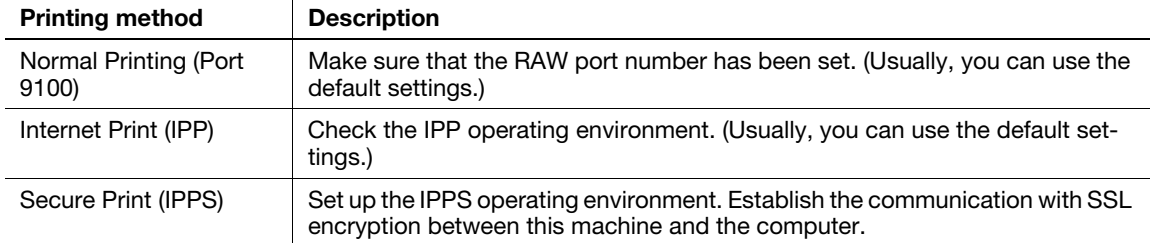

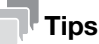

- If you are using Windows Vista/7/8/Server 2008/Server 2008 R2/Server 2012, you cannot set up the Secure Print (IPPS) using the installer.
- If you are using Windows XP or Server 2003 in an IPv6 environment, you cannot set up the Secure Print using the installer.

- Internet Print (IPP) is not supported in the IPv6 environment.

#### <span id="page-13-0"></span>Enabling device information to be obtained from the fax driver

Disable the OpenAPI authentication function. (Usually, you can use the default settings.)

If device information collection from the fax driver is enabled, the fax driver automatically collects the information such as optional device attachment and authentication settings.

For details on how to configure settings, refer to Chapter 1 in [User's Guide Applied Functions].

#### 2.3 Easy installation of the fax driver

#### <span id="page-14-0"></span>Preparing the fax driver

- **Preparing the fax driver CD/DVD-ROM** 
	- $\rightarrow$  For the CD/DVD-ROM, contact the administrator of this machine.
- Checking the operating systems compatible with the fax driver
	- $\rightarrow$  Check that the computer with the fax driver installed satisfies operating conditions of the fax driver.

 $\searrow$ 

#### Installing the fax driver on the computer

- $\blacksquare$  Installing the fax driver on the computer using the installer
	- → Mount the Drivers & Utilities CD/DVD-ROM on the drive, and install the software by following the on-screen instructions.
- **Performing a test print** 
	- $\rightarrow$  If necessary, make a test print, then check that it is acceptable.

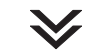

Preparation finished

#### <span id="page-14-1"></span>Preparing the fax driver CD/DVD-ROM

The following CD/DVD-ROMs are supplied with this machine: The fax driver is included on the Drivers & Utilities CD/DVD-ROM.

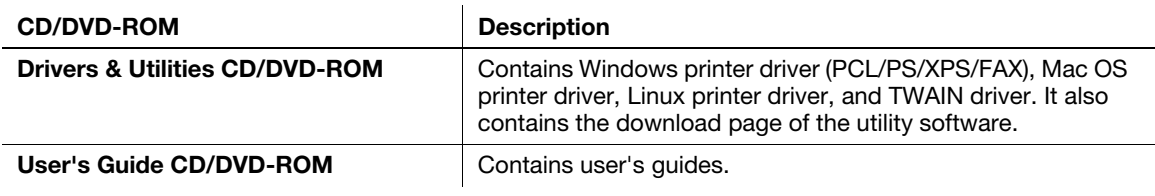

#### <span id="page-14-2"></span>Checking the operating systems compatible with the fax driver

For details on the operating system of the computer compatible with the fax driver, refer to [page 1-4.](#page-7-0)

#### <span id="page-15-0"></span>Installation procedure

Install the fax driver on the computer using the installer.

- $\boldsymbol{\checkmark}$  Administrator privileges are required to perform this task.
- Use the Drivers & Utilities CD/DVD-ROM.
- 1 Insert the fax driver CD/DVD-ROM into the CD/DVD-ROM drive of the computer.
	- $\rightarrow$  Make sure that the installer starts, then proceed to Step 2.
	- $\rightarrow$  If the installer does not start, open the printer driver folder on the CD/DVD-ROM, double-click [Setup.exe], then go to Step 3.
	- → If the [User Account Control] window appears, click [Continue] or [Yes].
- 2 Click [Printer/FAX].
- 3 Read the license agreement, then click [AGREE].
- 4 Check the contents of the [Readme] window, then click [Next].
- 5 Select [Install printers/MFPs], then click [Next].

Connected printers are detected.

- → For Windows Vista/7/8/Server 2008/Server 2008 R2/Server 2012, you can select [Preference for IPv4] or [Preference for IPv6]. The address has the preference when detected in both IPv4 and IPv6.
- 6 Select this machine, then click [Next].
	- $\rightarrow$  If this machine is not detected, restart it.
	- $\rightarrow$  You do not need to change the printing method from [Normal Printing] (Port 9100) unless otherwise specified by the administrator.
	- As the printing method, you can select [Normal Printing], [Internet Printing] (IPP), or [Secure Printing] (IPPS).
	- $\rightarrow$  Among the connected printers, only the target model is automatically detected and displayed. If multiple target models are displayed, check the IP addresses.
	- $\rightarrow$  If the connection to this machine cannot be recognized, it is not displayed in the list. In such a case, select [Specify the Printer/MFP Except for the Above. Select (IP Address, Host Name...)], then manually specify the IP address and host name of this machine.
- 7 Select the check box of the fax driver, then click [Next].
- 8 Check the components to be installed, then click [Install].
- 9 Change the printer name or print a test page, if necessary, then click [Finish].

Installation of the fax driver is then completed.

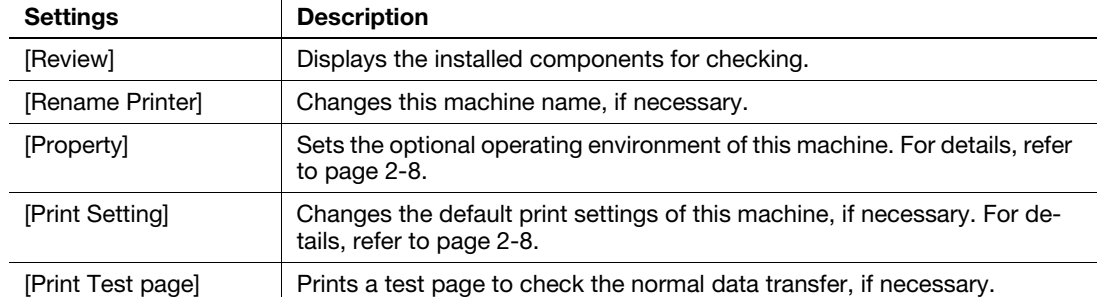

#### dReference

Be sure to initialize the fax driver after you have installed it. For details, refer to [page 2-8](#page-16-5).

#### <span id="page-16-5"></span><span id="page-16-3"></span>2.4 Initializing the fax driver

#### <span id="page-16-1"></span><span id="page-16-0"></span>Configuring the optional environment of this machine

If you are using this machine for the first time, ensure that optional device installation and authentication settings have been correctly reflected on the fax driver.

- 1 Open the [Properties] window of the fax driver.
	- $\rightarrow$  For information on how to display the [Properties] window, refer to [page 6-3.](#page-49-2)
- 2 In the [Configure] tab, check the information such as what options are installed on this machine and whether or not authentication settings have been configured.
	- $\rightarrow$  By default, [Auto] in [Acquire Settings...] is enabled. The information on this machine is automatically obtained and reflected to [Device Option].
	- → When [Auto] in [Acquire Settings...] is disabled, clicking [Acquire Device Information], obtains and reflects the information on this machine to [Device Option].
	- $\rightarrow$  If you cannot establish communication with this machine, manually set this information in [Device Option]. Select the item to change from the list, and set a value in [Setting].
- 3 Click [OK].

#### <span id="page-16-4"></span><span id="page-16-2"></span>Changing the default print settings

You can change the default print settings of the fax driver, if necessary.

For example, if you set to send the initial value with page combination, you can reduce the number of pages printed at the destination. We recommend that you change the default settings to suit your environment.

- 1 Open the [Printing Preferences] window of the fax driver.
	- $\rightarrow$  For information on how to display the [Printing Preferences] window, refer to [page 6-6.](#page-52-1)
- 2 Change the print settings, and click [OK].

The changed settings are applied when PC-Fax TX is performed from any application software.

#### dReference

The fax driver has a function that saves settings as favorites. For details, refer to [page 4-8.](#page-31-0)

d-Color MF 3300/3800 2-8

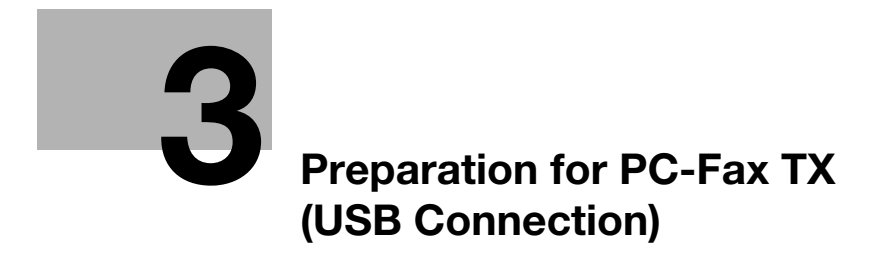

# <span id="page-19-2"></span><span id="page-19-0"></span>3 Preparation for PC-Fax TX (USB Connection)

#### 3.1 Overview

<span id="page-19-1"></span>Before using the PC-Fax TX function, you must install the fax driver on your computer. This section explains how to prepare PC-Fax TX, using the installer supplied with this machine.

#### <span id="page-20-0"></span>Preparing the fax driver

- **Preparing the fax driver CD/DVD-ROM** 
	- $\rightarrow$  For the CD/DVD-ROM, contact the administrator of this machine.
- Checking the operating systems compatible with the fax driver
	- $\rightarrow$  Check that your computer meets the operating environment requirements of the printer driver.

#### Installing the fax driver on the computer

- Configuring the installation settings on the computer
	- $\rightarrow$  If you are using Windows 7/8/Server 2008 R2/Server 2012, you need to change the computer settings in advance.
- **Installing the fax driver on the computer using the installer** 
	- $\rightarrow$  After connecting the USB cable, mount the Drivers & Utilities CD/DVD-ROM on the drive, then install the software by following the on-screen instructions.

#### **Performing a test print**

 $\rightarrow$  If necessary, make a test print, then check that it is acceptable.

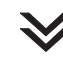

Preparation finished

#### <span id="page-20-1"></span>Preparing the fax driver CD/DVD-ROM

The following CD/DVD-ROMs are supplied with this machine: The fax driver is included on the Drivers & Utilities CD/DVD-ROM.

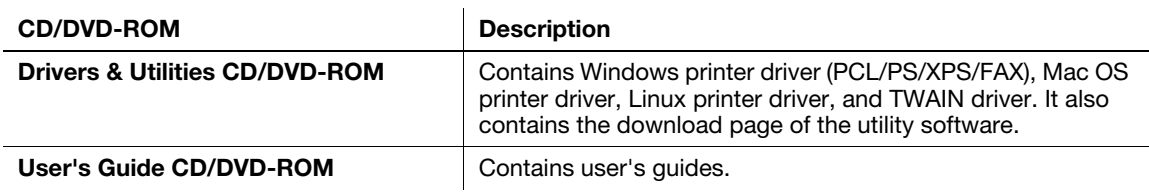

#### <span id="page-20-2"></span>Checking the operating systems compatible with the fax driver

For details on the operating system of the computer compatible with the fax driver, refer to [page 1-4.](#page-7-0)

d-Color MF 3300/3800 3-4

#### <span id="page-21-0"></span>Changing the installation settings (Windows 7/8/Server 2008 R2/Server 2012)

In Windows 7/8/Server 2008 R2/Server 2012, change computer settings before installing the fax driver.

- 1 Open the [Control Panel] window.
	- $\rightarrow$  In Windows 8, right-click the Start window, then click [All apps] [Control Panel].
	- $\rightarrow$  In Windows Server 2012, click [Control Panel] in the Start window.
	- $\rightarrow$  In Windows 7/Server 2008 R2, open the Start menu, then click [Control Panel].
- 2 Click [System and Security] [System].
- 3 Click [Advanced system settings] on the menu in the left-hand pane.

The [System Properties] window appears.

- 4 In the [Hardware] tab, click [Device Installation Settings].
- $5$  Select [No, let me choose what to do], select [Never install driver software from Windows Update.], then click [Save Changes].
	- $\rightarrow$  When you have finished installing the fax driver, change the setting back to [Yes, do this automatically (recommended) ].
- 6 Click [OK] to close the [System Properties] window.

#### <span id="page-21-1"></span>Installation procedure

Install the fax driver on the computer using the installer.

- Administrator privileges are required to perform this task.
- Use the Drivers & Utilities CD/DVD-ROM.
- 1 Connect a USB cable to the USB port of this machine.
	- $\rightarrow$  For details on the cable connection port, refer to [page 1-5.](#page-8-0)
	- $\rightarrow$  If a wizard window for adding new hardware opens, click [Cancel].
- 2 Insert the fax driver CD/DVD-ROM into the CD/DVD-ROM drive of the computer.
	- $\rightarrow$  Make sure that the installer starts, then go to Step 3.
	- $\rightarrow$  If the installer does not start, open the printer driver folder on the CD/DVD-ROM, double-click [Setup.exe], then go to Step 4.
	- → If the [User Account Control] window appears, click [Continue] or [Yes].
- 3 Click [Printer/FAX].
- 4 Read the license agreement, then click [AGREE].
- 5 Check the contents of the [Readme] window, then click [Next].
- 6 Select [Install printers/MFPs], then click [Next].

USB-connected printers are detected.

- 7 Select this machine, then click [Next].
- 8 Select the check box of the fax driver, then click [Next].
- 9 Check the components to be installed, then click [Install].
- 10 Change the printer name or print a test page, if necessary, then click [Finish]. Installation of the fax driver is then completed.

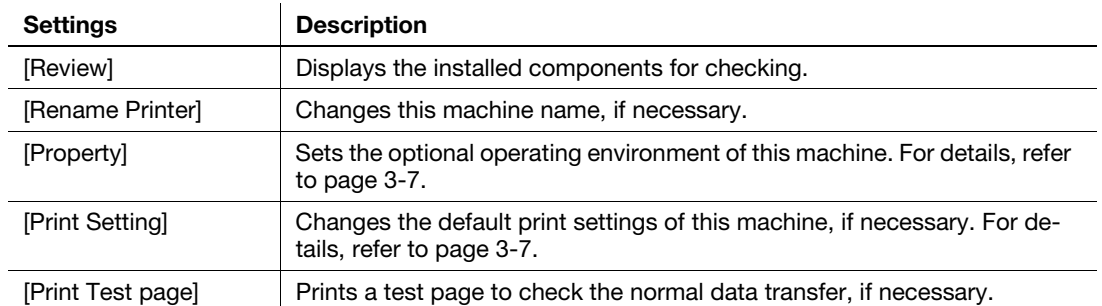

## **A**Reference

Be sure to initialize the fax driver after you have installed it. For details, refer to [page 3-7](#page-23-5).

#### <span id="page-23-5"></span><span id="page-23-3"></span>3.3 Initializing the fax driver

#### <span id="page-23-1"></span><span id="page-23-0"></span>Configuring the optional environment of this machine

If you are using this machine for the first time, apply the optional device installation and authentication settings to the fax driver.

- 1 Open the [Properties] window of the fax driver.
	- $\rightarrow$  For information on how to display the [Properties] window, refer to [page 6-3.](#page-49-2)
- 2 In the [Configure] tab, check the information such as what options are installed on this machine and whether or not authentication settings have been configured.
	- → If you are using Windows Vista/7/8/Server 2008/Server 2008 R2/Server 2012, [Auto] under [Acquire Settings...] is enabled by default. Thus, the information of this machine is automatically obtained and applied for [Device Option].
	- → When [Auto] in [Acquire Settings...] is disabled, clicking [Acquire Device Information], obtains and reflects the information on this machine to [Device Option].
	- $\rightarrow$  If you are using Windows XP/Server 2003, set the option manually using [Device Option]. Select the item to change from the list, and set a value in [Setting].
- 3 Click [OK].

#### <span id="page-23-4"></span><span id="page-23-2"></span>Changing the default print settings

You can change the default print settings of the fax driver, if necessary.

For example, if you set to send the initial value with page combination, you can reduce the number of pages printed at the destination. We recommend that you change the default settings to suit your environment.

- 1 Open the [Printing Preferences] window of the fax driver.
	- $\rightarrow$  For information on how to display the [Printing Preferences] window, refer to [page 6-6.](#page-52-1)
- 2 Change the print settings, and click [OK].

The changed settings are applied when PC-Fax TX is performed from any application software.

#### **A**Reference

The fax driver has a function that saves settings as favorites. For details, refer to [page 4-8.](#page-31-0)

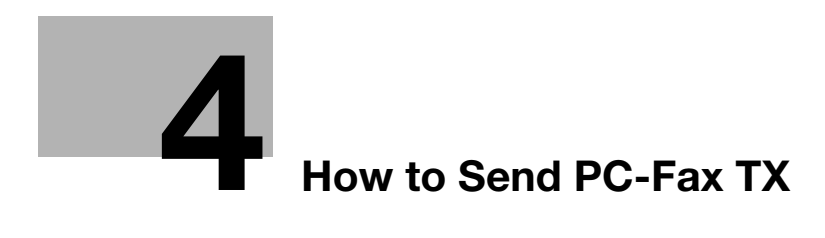

# <span id="page-26-2"></span><span id="page-26-0"></span>4 How to Send PC-Fax TX

#### 4.1 Transmission flow

- <span id="page-26-1"></span>1 Open data of the original using the application software. From the [File] menu, select [Print].
- 2 Check that the fax driver of this machine is selected in [Printer Name] (or [Select Printer]).
	- $\rightarrow$  The [Print] dialog box varies depending on the application software.
- 3 Set a range of pages to send.
- 4 Click [Properties] (or [Preferences]) to change the print settings of the fax driver, if necessary.
	- $\rightarrow$  For details on the print settings, refer to [page 6-6.](#page-52-0)
	- $\rightarrow$  The print settings you have changed here return to the default values when you exit the application software. For information on how to change the default values of print settings, refer to [page 2-8.](#page-16-2)
	- $\rightarrow$  The fax driver provides Favorite Setting to enable quick selection of frequently used print settings. For details, refer to [page 4-8.](#page-31-1)
- 5 Click [Print].

The [FAX Transmission Popup] window opens. For details on the [FAX Transmission Popup] window, refer to [page 4-4.](#page-27-2)

- 6 Set the recipient name and fax number.
	- $\rightarrow$  When you select a recipient from the Address Book of this machine, click [Add from Address Book...]. For details, refer to [page 4-6.](#page-29-1)
	- → When you select a recipient from the Phone Book of the computer, click [Add From Phone Book...]. For details, refer to [page 4-5.](#page-28-1)
	- $\rightarrow$  Set the fax transmission function and add a cover page to the fax, if necessary. For details, refer to [page 4-7.](#page-30-2)
- 7 Click [Add Recipients].
	- $\rightarrow$  When you send a fax to multiple destinations, repeat Steps 6 and 7. You can register up to 100 recipients.
	- $\rightarrow$  To cancel an added recipient, select a target one, then click [Delete From List].
- 8 Click [OK].

The data of the original is faxed via the machine.

## <span id="page-27-2"></span>4.2 The [FAX Transmission Popup] window

<span id="page-27-1"></span><span id="page-27-0"></span>In the [FAX Transmission Popup] window, you can select recipients and change transmission conditions.

#### 4.2.1 Available operations in [FAX Transmission Popup] window

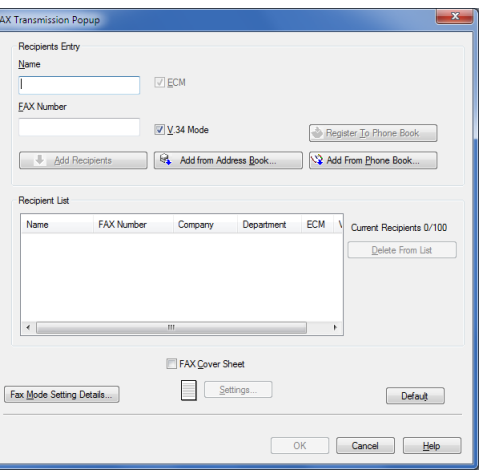

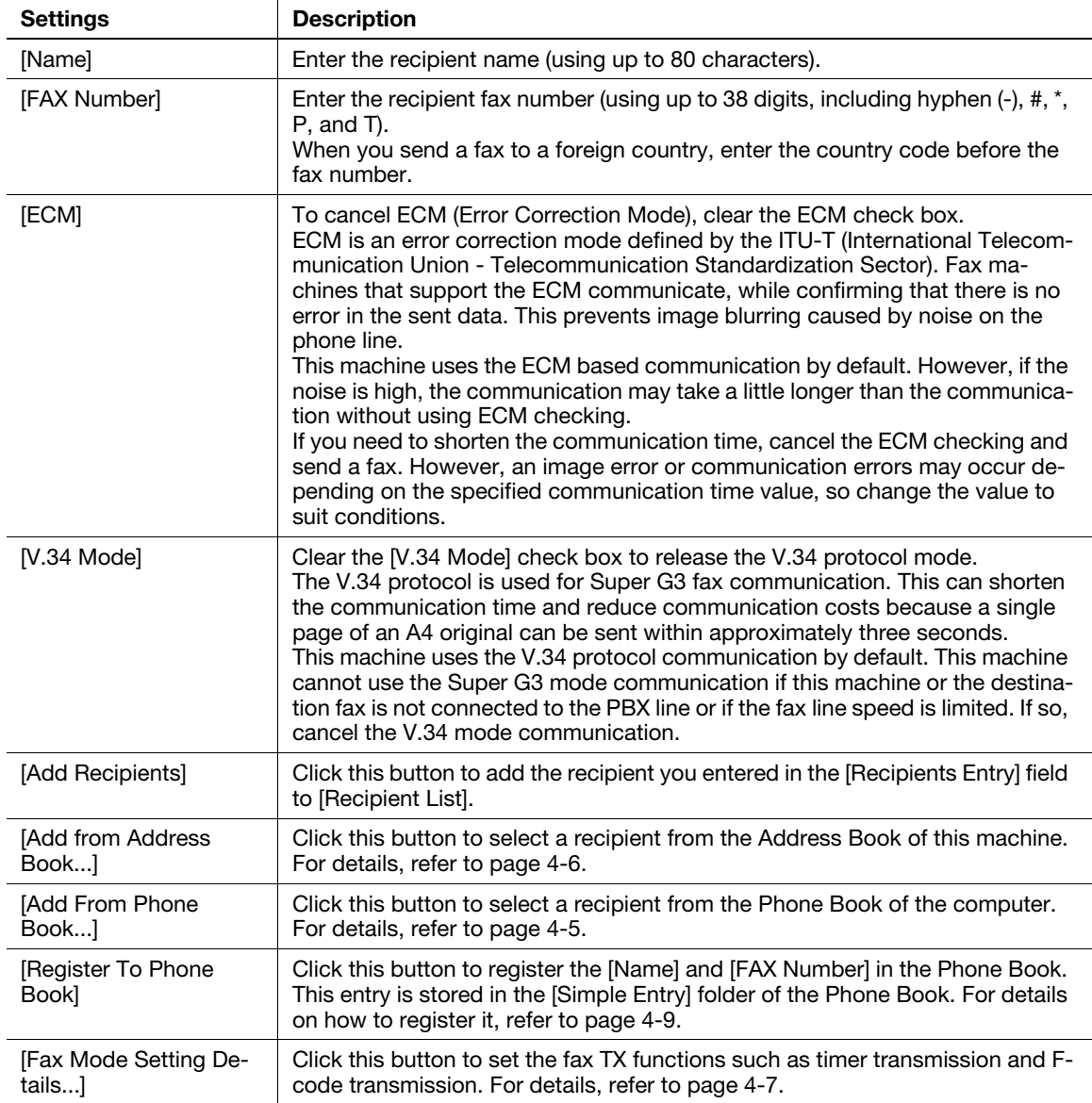

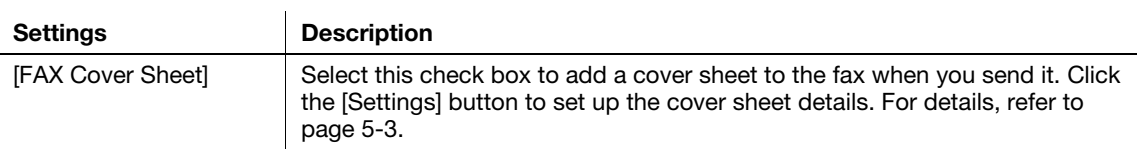

#### <span id="page-28-1"></span>4.2.2 Selecting a recipient from the Phone Book

<span id="page-28-0"></span>You can quickly select a PC-Fax recipient from the Phone Book being controlled on your computer.

- $\checkmark$  Recipient registration is required to be carried out in advance. For details on how to register it, refer to [page 4-9](#page-32-2).
- 1 In the [FAX Transmission Popup] window, select [Add From Phone Book...].
- 2 Select [Personal List] or [Group] from the list on the left side of the Phone Book, and display the desired recipient in the [Personal Information] list.
	- $\rightarrow$  When you click [Search...], you can use a conditional search. The search results are displayed in the [Personal Information] list. For details, refer to [page 4-11.](#page-34-1)

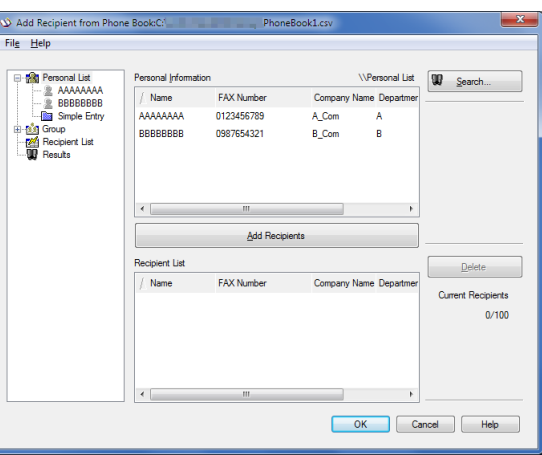

- 3 Select a recipient name from the [Personal Information] list, then click [Add Recipients].
	- $\rightarrow$  You can register up to 100 recipients.
	- $\rightarrow$  To cancel a recipient, select it, then click [Delete].
	- $\rightarrow$  If the recipient is already registered in a Group, select the group name, then click [Add Recipients]. All members are added to [Recipient List].
- 4 Click [OK].

This returns you to the [FAX Transmission Popup] window.

#### <span id="page-29-1"></span>4.2.3 Selecting a recipient from the Address Book of this machine

<span id="page-29-0"></span>Select a PC-Fax recipient from the Address Book stored on this machine.

- $\checkmark$  You can use the PC-Fax transmission only when this machine can communicate with the computer through the network.
- The recipient must be registered in the Address Book in advance. For details on the registration procedure, refer to Chapter 8 in [User's Guide Fax].
- 1 In the [FAX Transmission Popup] window, select [Add from Address Book...].
- 2 Select [Address Book List] from the list in the left-hand pane, and display the desired recipient in the [Address Book] list.
	- $\rightarrow$  Click the [Get Addr. Info] button, and this machine starts communication and obtains the recipient information.
	- → When you click [Search], you can use a conditional search. The search results are displayed in the [Address Book] list.

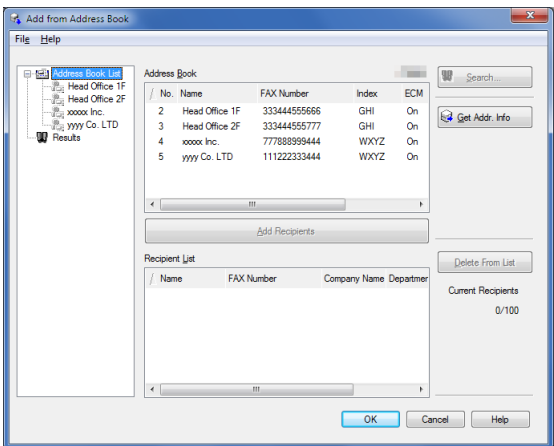

- 3 Select the recipient from the [Address Book] list, then click [Add Recipients].
	- $\rightarrow$  You can register up to 100 recipients.
	- $\rightarrow$  To cancel an added recipient, select a target one, then click [Delete From List].
- 4 Click [OK].

This returns you to the [FAX Transmission Popup] window.

#### <span id="page-30-2"></span>4.2.4 Configuring the fax transmission function

<span id="page-30-0"></span>In the [FAX Transmission Popup] window, select [Fax Mode Setting Details...], and you can set up the Fax transmission functions.

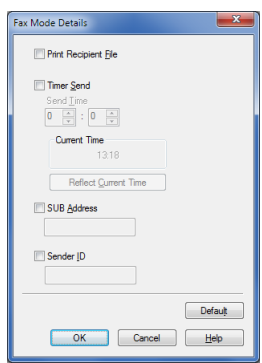

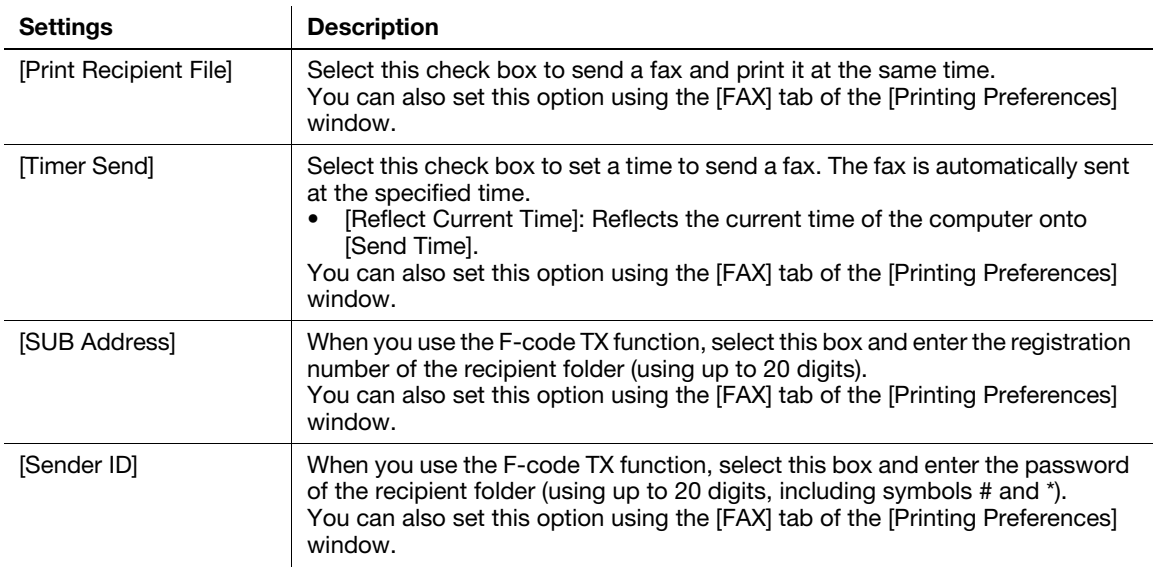

#### **Tips**

When you use the timer transmission, check that the clock time of the computer matches the clock time of this machine. If the clock time of this machine has already passed the specified send time, the fax is sent in the next day.

#### 4.2.5 Adding a cover sheet

<span id="page-30-1"></span>In the [FAX Transmission Popup] window, if you select the [FAX Cover Sheet] check box, you can add a cover sheet to the fax to be sent.

When you click [Settings...], you can change the cover sheet. For details on how to change the setting, refer to [page 5-3](#page-39-1).

#### <span id="page-31-1"></span>4.3 Easily recalling the frequently used setting

<span id="page-31-0"></span>You can save the current print settings in the Favorite folder and quickly recall them when you send a fax.

When you register a frequently used combination of print settings as a favorite, you can easily apply all of those settings just by selecting the combination from the Favorite Setting list, even if the combination is complicated as it contains settings on multiple tabs.

The following explains the procedure of favorite print setting.

- 1 In the [Printing Preferences] window, set the print conditions you want to register as a favorite.
- 2 Click [Add...].
	- $\rightarrow$  When you edit an existing setting, select its name from the [Favorite Setting], then click [Edit] In the Edit dialog box, you can select functions to be recalled with a favorite setting or import and export a favorite setting.

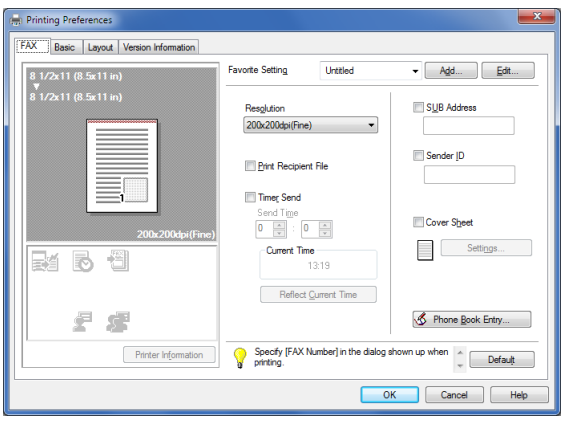

3 Enter names of the favorites to be registered.

 $\rightarrow$  Specify an icon or comment for the favorite setting, if necessary.

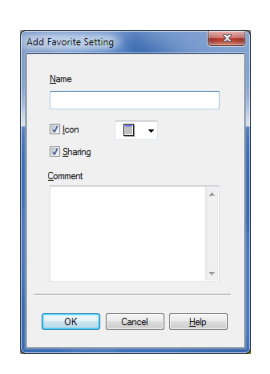

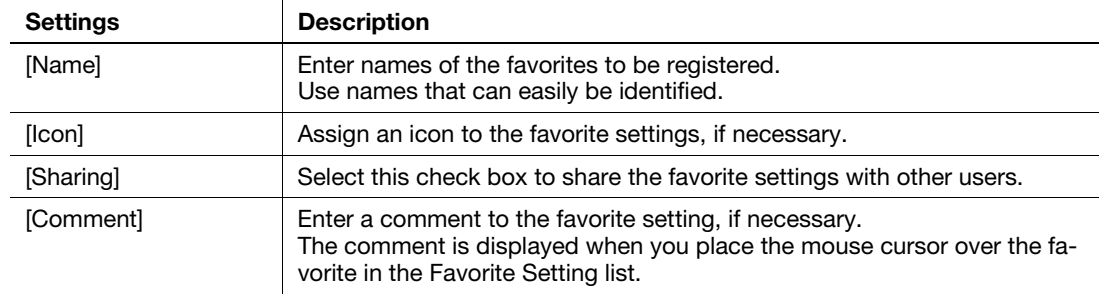

4 Click [OK].

The print settings are registered as a favorite. You can select the favorite settings from the [Favorite Setting] list when sending the fax.

#### <span id="page-32-2"></span>4.4 Managing recipient information on the computer (Phone Book)

#### <span id="page-32-1"></span><span id="page-32-0"></span>Registering a recipient

If you have registered the frequently calling recipients in the Phone Book, you can quickly call the recipient when sending a fax. Use the [FAX] tab of the fax driver to add recipients to a phone book.

When you use the Phone Book for the first time, create a Phone Book file. When you use the Phone Book for the second or other times, the previously used Phone Book file is opened automatically. When you change the contents of Phone Book, the Phone Book file is overwritten with your changes.

1 In the [FAX] tab, click [Phone Book Entry...].

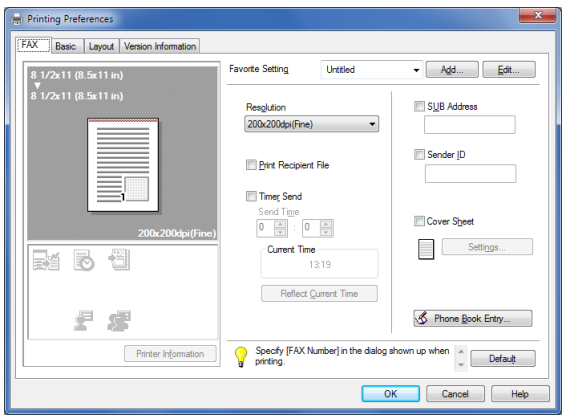

2 Select [Personal List] from the list at left, then click [Add New...].

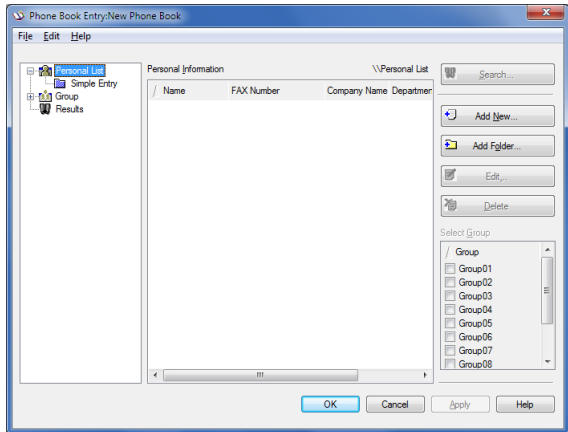

#### 3 Enter the recipient information.

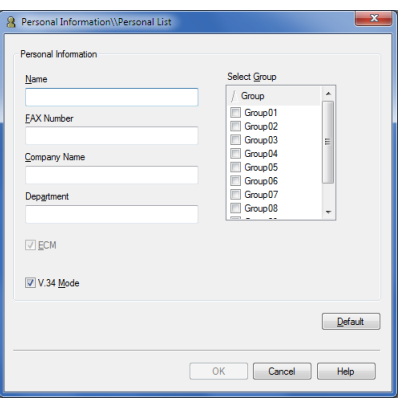

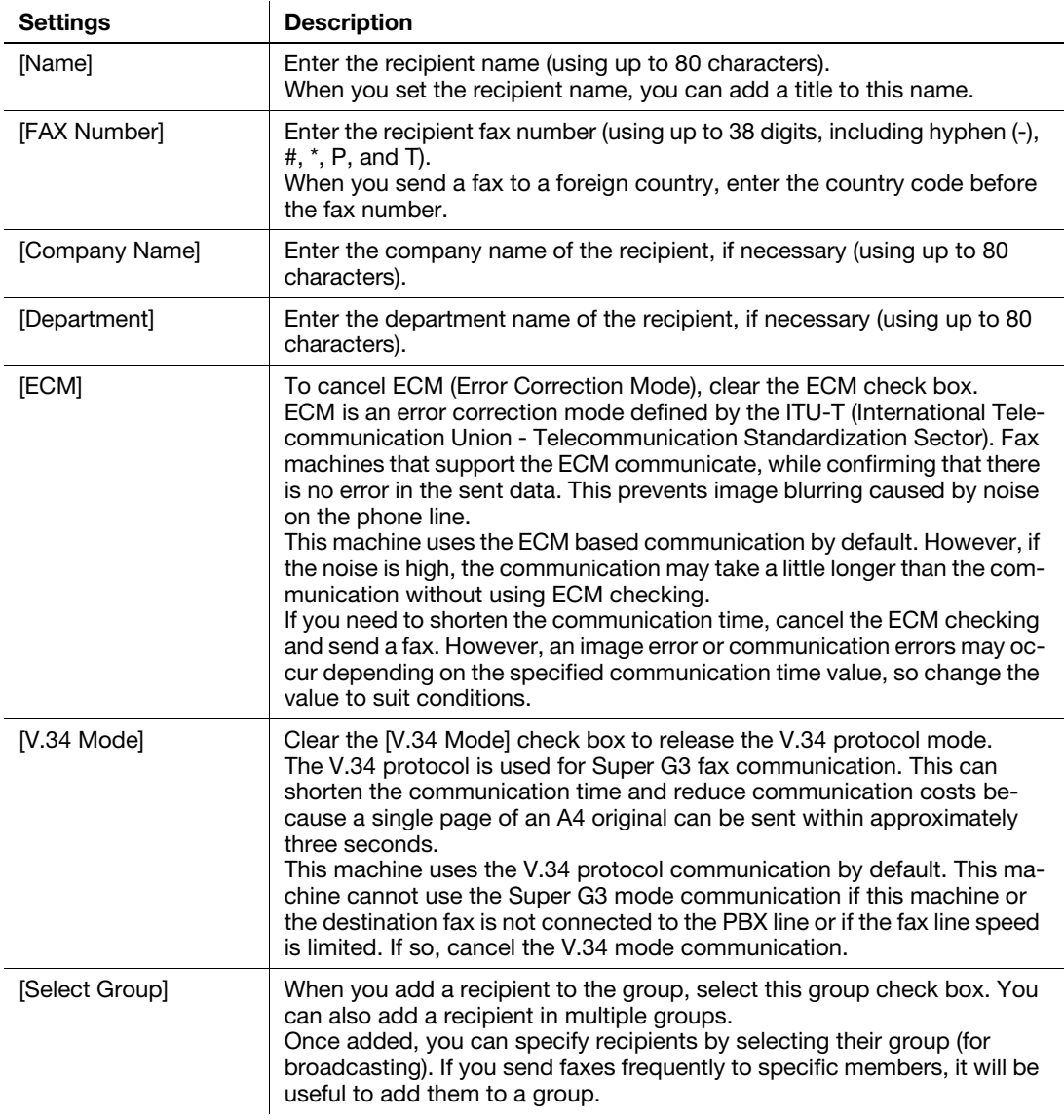

#### 4 Click [OK].

The personal information is registered and displayed under [\Personal List]. If you have selected groups for the recipient, it will be displayed in the groups list.

#### 5 Click [OK].

The Phone Book is finished from editing. When you are creating a Phone Book, go to Step 6.

- 6 Click [Yes].
- 7 Specify the storage location, enter the file name, then click [Store Job].
	- $\rightarrow$  The [Save As] window is opened when you save the Phone Book for the first time. When you change the Phone Book after the first time, the [Save As] window is not opened but the Phone Book file is overwritten with your changes automatically.

The Phone Book is saved as a CSV file.

#### **Tips**

- The saved Phone Book file automatically appears when you open the Phone Book next time. To open another Phone Book file, open the [Phone Book Entry...] window, then select [Open...] from the [File] menu. Saving multiple Phone Book files can switch between these files to locate the desired one.
- To create a Phone Book file, open the [Phone Book Entry...] window, then select [New] from the [File] menu. Also, you can save the file to have an alias by selecting [Save As...] from the [File] menu.

#### <span id="page-34-1"></span><span id="page-34-0"></span>Searching for a recipient

You can search for a recipient from the Recipients List registered in the Phone Book.

Part of recipient information or multiple conditions can be used for this search.

When you search for a recipient, click [Search] from the Phone Book. Your operations are the same when you open the Phone Book to send a fax and when you open the Phone Book to add a recipient to it.

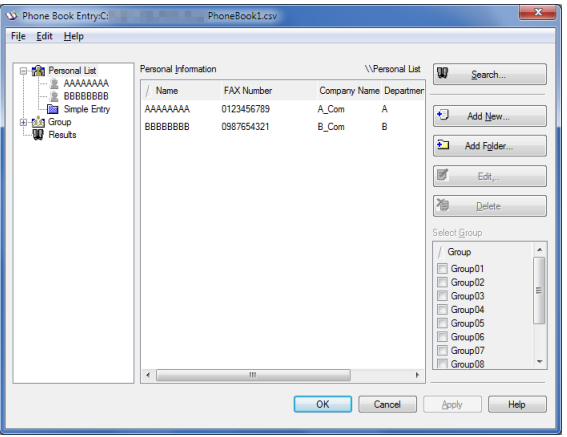

Select a search target and search location, then enter the characters to be searched. If necessary, select a search option, then click [Find Now].

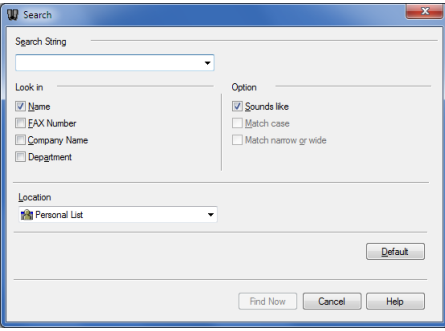

#### <span id="page-35-0"></span>Editing recipient information

You can have an easy to use Phone Book by customizing it. You can edit the recipient information, and edit and file the Phone Book. When you edit the Phone Book, use the Phone Book that you open when adding a recipient.

- When you edit the recipient information, select a recipient from [Personal List], then click [Edit...].
- To delete a recipient from the Phone Book, select the recipient from [Personal List], then click [Delete]. During this time, the recipient is also deleted from the registered group.

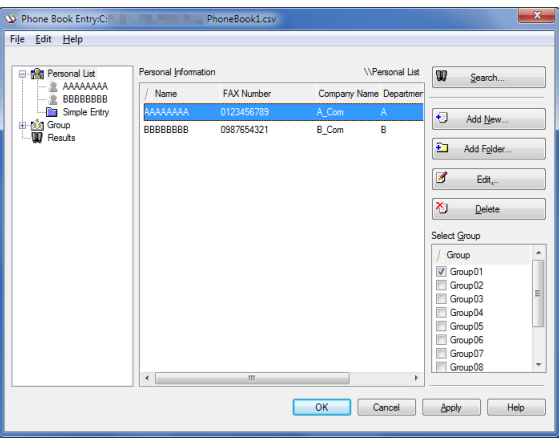

#### **Tips**

If the recipient name and fax number, which are manually entered at the time of fax transmission, are registered using [Register To Phone Book], they are displayed in the [Simple Entry] folder.

#### <span id="page-35-1"></span>Changing the recipient group

When you change a group, use the Phone Book that you open when adding a recipient.

From [Personal List], select a recipient that you wish to move to another group, and select the check box of the desired group number shown in the right-hand pane.

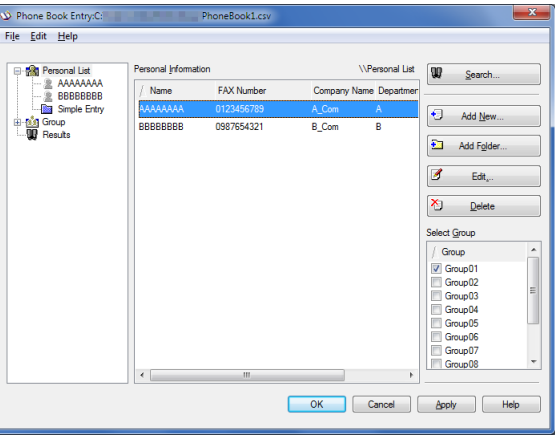

#### **Tips**

- You can also register a recipient by dragging the name from [Personal List] to a group. However, you cannot delete the recipient from the group by dragging the name.
- You can register up to 100 recipients to one group.

#### <span id="page-36-0"></span>Changing a group name

From the [Group] list on the left-hand side of the Phone Book, select a group you wish to rename and select [Rename Group...] from the [Edit] menu. Rename the group in the displayed window.

#### <span id="page-36-1"></span>Using folders for management

You can control the recipients compositely by combining a folder and a group.

Select [Personal List], then click [Add Folder...] to create a folder. You can also select [Add Folder...] in the [Edit] menu to create a folder.

- You can move a recipient name from [Personal List] to another folder by dragging it.
- To rename a folder, select it, then click [Edit...].
- To delete a folder, select it, then click [Delete].

#### **Tips**

- You can also move a recipient to another folder by selecting the [Copy] or [Cut] from the shortcut menu, and by selecting [Paste] to the desired folder.
- You can enter a folder name using up to 40 characters.
- You can create folders up to three hierarchy levels.

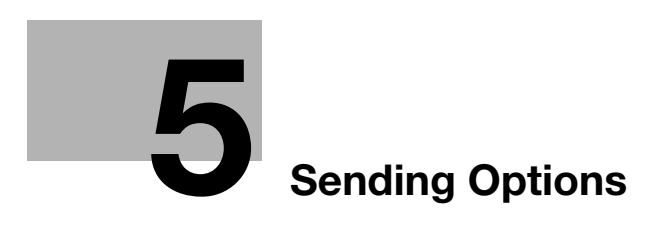

# <span id="page-39-2"></span><span id="page-39-0"></span>5 Sending Options

#### 5.1 Send a fax with a cover sheet

<span id="page-39-1"></span>In the [FAX Transmission Popup] window, if you select the [FAX Cover Sheet] check box, you can add a cover sheet to a fax.

#### $\mathbb T$ ips

You can edit the cover sheet data in the [FAX Cover Sheet Settings] window, which is opened when you click [Settings...]. Also, you can set it in the [FAX] tab of the fax driver.

- 1 Open the [FAX Transmission Popup] window, then select the [FAX Cover Sheet] check box.
- 2 Click [Settings...].

The [FAX Cover Sheet Settings] window opens.

3 Select a size of cover sheet in [Cover Size].

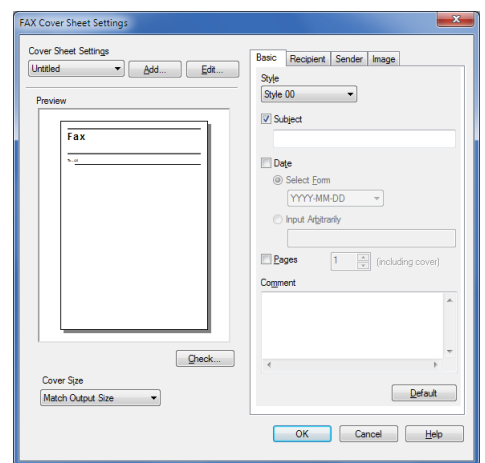

4 Set a style and subject of the cover sheet in the [Basic] tab.

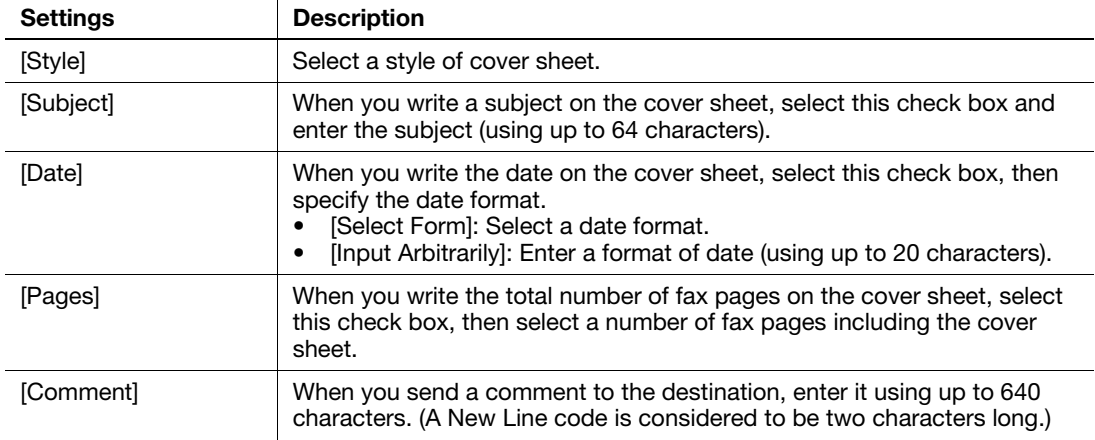

5 Open the [Recipient] tab, then select the recipient description method from [Standard] and [Details].

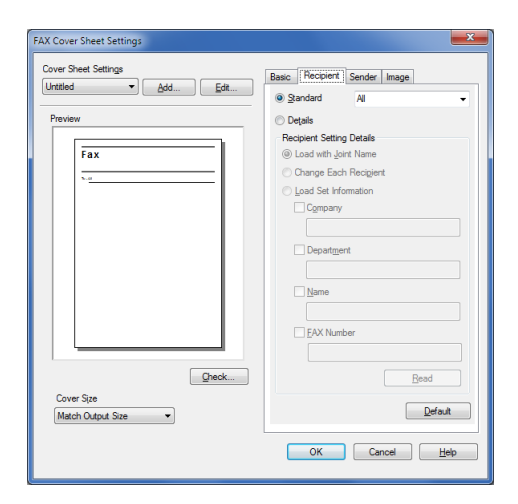

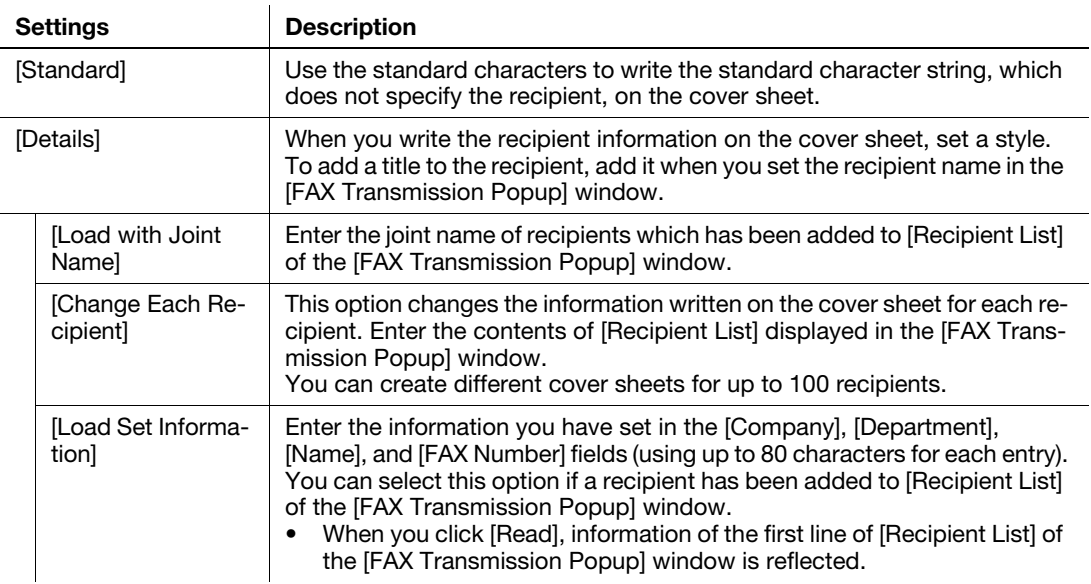

6 Enter the sender information in the [Sender] tab (using up to 80 characters for each entry).

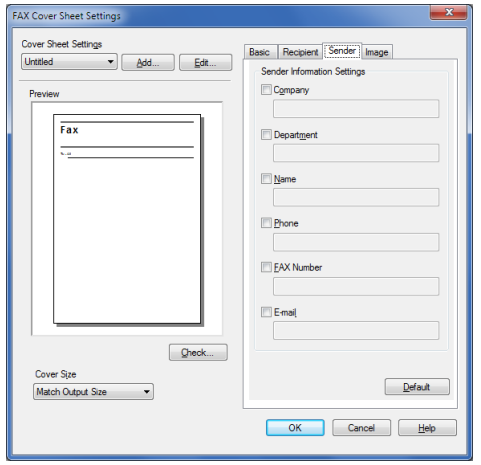

- 7 To add an image, specify an image file in the [Image] tab.
	- → You can place images such as company's logo and map on the cover sheet. BMP format can be specified.
	- $\rightarrow$  Select the [Zoom] check box to zoom an image.
	- $\rightarrow$  Set a position to add an image, using [X:] and [Y:] options.

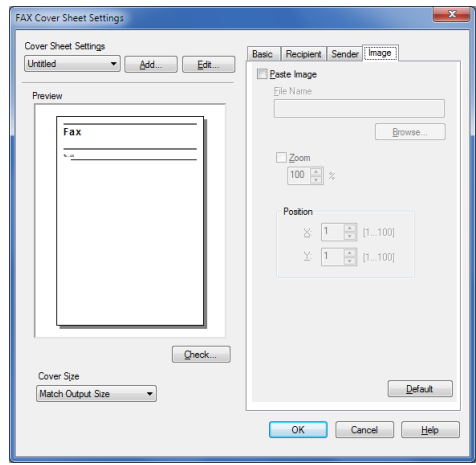

- 8 Check the layout image of cover sheet.
	- $\rightarrow$  Click [Check...] to enlarge and check the layout image.
	- → When you click [Add...], the cover sheet image is saved and you can recall it later by selecting [Cover Sheet Settings].
- 9 Click [OK].

#### 5.2 Sending a fax at a preset time (Timer Send)

#### <span id="page-42-1"></span><span id="page-42-0"></span>Timer Send

Timer Send is a function that automatically starts a transmission at the specified time if the starting time is pre-specified.

If you use the Timer Send function during a telephone rate discount period in the early morning or late at night, you can reduce communication costs. The Timer Send function allows you to reserve up to 20 fax transmissions.

#### $\mathbb T$ Tips

When using the Timer Send function, make sure that the time set on the computer matches that set on this machine. If the current time has already passed the transmission time, the fax is sent in the next day.

#### <span id="page-42-2"></span>How to send

1 In the [FAX Transmission Popup] window, select [Fax Mode Setting Details...].

The [Fax Mode Details] window opens.

- 2 Select the [Timer Send] check box, and set [Send Time].
	- → When you click [Reflect Current Time], the current clock time of the computer is reflected on [Send Time].

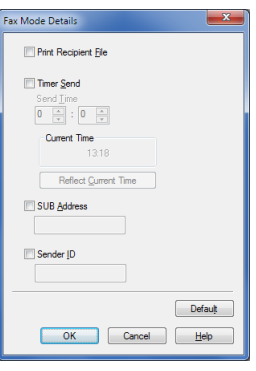

### 5.3 Sending a confidential fax (confidential communication)

#### <span id="page-43-1"></span><span id="page-43-0"></span>Confidential communication

The confidential communication function is designed to communicate with specific people using a Confidential RX User Box that requires a registered number and a password.

This ensures that fax communications are sent with enhanced security.

#### **Tips**

- The destination fax must have the F-code function.
- You need to check the registration number of the recipient's Confidential RX User Box and the password for confidential fax reception in advance.

#### <span id="page-43-2"></span>How to send

1 In the [FAX Transmission Popup] window, select [Fax Mode Setting Details...].

The [Fax Mode Details] window opens.

- 2 Specify the recipient's Confidential RX User Box.
	- → [SUB Address]: Enter the registration number of the Confidential RX User Box.
	- $\rightarrow$  [Sender ID]: Enter the communication password for confidential RX.

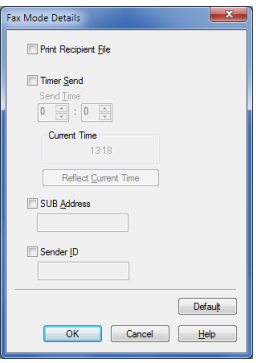

#### 5.4 Sending a fax after specifying a relay station (Relay Distribution)

#### <span id="page-44-1"></span><span id="page-44-0"></span>Relay Distribution

The Relay Distribution function distributes a fax to the preset recipients using relay stations.

If you have created groups of a relay station and the other destinations by area, you can reduce the total communication cost compared to the cost of broadcasting to all destinations. This function is useful when broadcasting faxes to distant locations.

#### **Tips**

- The destination machine (relay station) must have the F-code function.
- This machine supports the function (relay distribution request) to send a fax to a relay station. This machine does not support the function (relay distribution) to use this machine as a relay station.
- You need to check the registration number of the relay folder assigned to the relay station and the password for relay distribution in advance.

#### <span id="page-44-2"></span>How to send

1 In the [FAX Transmission Popup] window, select [Fax Mode Setting Details...].

The [Fax Mode Details] window opens.

- 2 Specify the recipient's relay folder.
	- $\rightarrow$  [SUB Address]: Enter the registration number of the relay folder.
	- $\rightarrow$  [Sender ID]: Enter the password for the relay distribution.

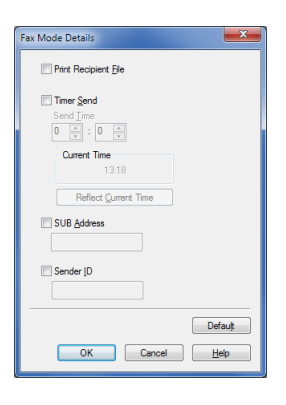

#### 5.5 Sending a fax with authentication information

#### <span id="page-45-1"></span><span id="page-45-0"></span>Fax sending with authentication enabled

When sending a PC-Fax in the environment in which user authentication or account track is employed, send authentication information (user name and password) to this machine. This limits the users who can send PC-Fax via the machine and prevents unauthorized use by third parties.

When this machine receives a send job from a user who is not authorized to use this machine, or when this machine receives a send job that does not have any authentication information, this machine discards these jobs automatically.

## $\mathsf{^{\blacksquare}}$  Tips

A send job that does not have any authentication information refers to a job whose user authentication or account track has not been set correctly in the [Configure] tab in the [Properties] window of the fax driver.

#### <span id="page-45-2"></span>Operations required to use this function

Open the [Configure] tab of the fax driver, and ensure that the user authentication or account track has been set correctly.

- 1 Open the [Properties] window of the fax driver.
	- $\rightarrow$  For information on how to display the [Properties] window, refer to [page 6-3.](#page-49-2)
- 2 In [Device Option] of the [Configure] tab, check that the User Authentication/Account Track setting is correctly configured for your operating environment.
	- $\rightarrow$  If it is not configured correctly, select [User Authentication] or [Account Track] from the list, then change the relevant setting in [Setting].

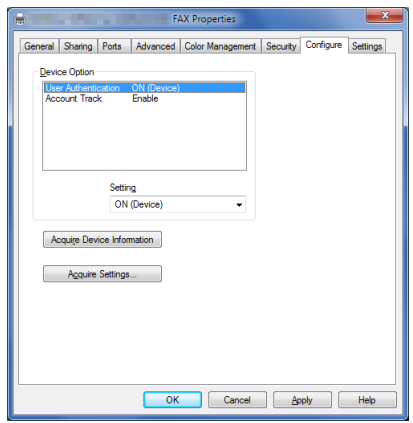

#### <span id="page-46-0"></span>How to send

- 1 In the [Basic] tab, click [Authentication/Account Track...]
- 2 When user authentication is enabled, select [Recipient User], then enter the user name and password.
	- $\rightarrow$  If access to this machine by public users (unregistered users) is allowed, you can select [Public User] and send a fax without entering the user name and password.
	- $\rightarrow$  When an external authentication server is used, click [Server Setting...] and select the authentication server.

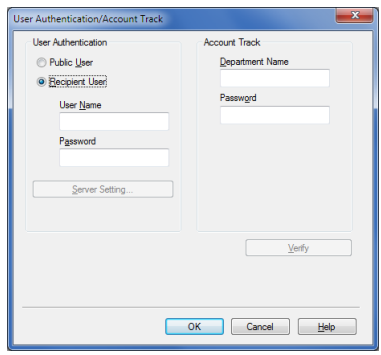

3 If account track is enabled, enter the account name and password.

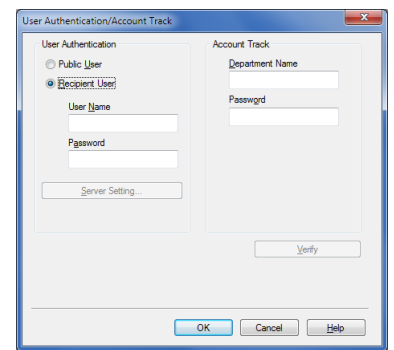

#### 4 Click [OK].

- $\rightarrow$  If a communication with this machine is established, you can click [Verify] to check the entered authentication information. Also, you can check the authentication information for errors before printing it.
- 5 Send a fax.

If the authentication information is correct, the fax is sent.

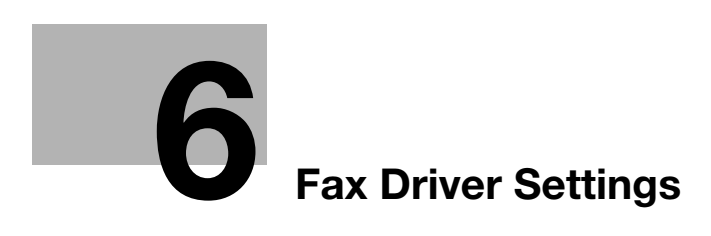

## <span id="page-49-4"></span><span id="page-49-0"></span>6 Fax Driver Settings

#### 6.1 [Properties] window of fax driver

#### <span id="page-49-2"></span><span id="page-49-1"></span>How to display the [Properties] window

The fax driver has two windows for configuring settings: the [Properties] window and the [Printing Preferences] window. This section describes the [Properties] window.

In the [Properties] window, you can configure settings for the optional environment of this machine or Windows functions.

To display the [Properties] window, take the following steps:

- 1 Display the printer window.
	- → In Windows 8, right-click the Start window, then click [All apps] [Control Panel] [Hardware and Sound] - [View devices and printers].
	- → In Windows Server 2012, open the Start window, then click [Control Panel] [Hardware] [View devices and printers].
	- $\rightarrow$  In Windows 7/Server 2008 R2, open the Start menu, then click [Devices and Printers]. If Devices and Printers is not displayed, select [Control Panel] - [Hardware and Sound], and click [View devices and printers].
	- → In Windows Vista/Server 2008, click the Start menu, and select [Control Panel] [Hardware and Sound] - [Printers].
		- When [Control Panel] is displayed in Classic View, double-click [Printers].
	- $\rightarrow$  In Windows XP/Server 2003, click the Start menu, then select [Printers and Faxes]. If [Printers and Faxes] is not displayed, select [Control Panel] - [Printers and Other Hardware] - [Printers and Faxes]. When [Control Panel] is displayed in Classic View, double-click [Printers].
- 2 Open the printer properties.
	- $\rightarrow$  In Windows 7/8/Server 2008 R2/Server 2012, right-click the icon of the installed printer, and from [Printer properties], click the displayed printer name.
	- > In Windows XP/Vista/Server 2003/Server 2008, right-click the icon of the installed printer, then click [Properties].

The [Properties] window appears.

#### <span id="page-49-3"></span>Tabs provided by Windows

The [General], [Sharing], [Port], [Advanced], [Color Management], and [Security] tabs are provided by Windows.

You can print a test page, configure printer sharing, configure printer ports, etc. For details, refer to the Windows manuals.

#### 6.2 Available operations in the [Configure] tab

<span id="page-50-0"></span>In the [Configure] tab, you can register a method to obtain information about the installation status of optional devices on this machine as well as information about this machine in the fax driver.

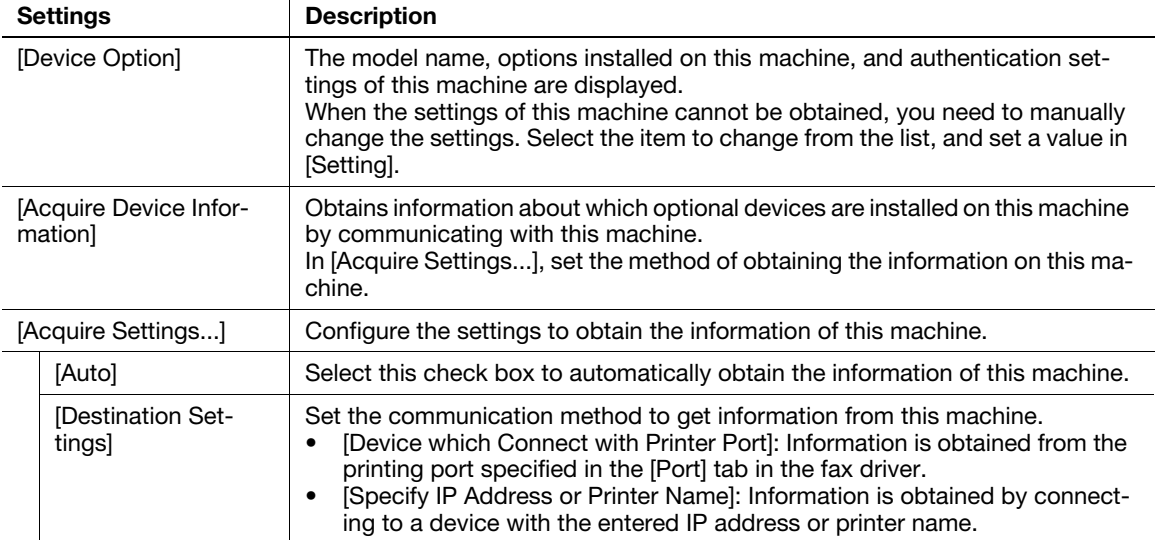

## Tips

- When [Auto] in [Acquire Settings...] is enabled and the computer is unable to communicate with this machine, the computer takes a long time to display the [Properties] window or the [Printing Preferences] window.
- If you are using the machine from a Windows XP/Server 2003 computer via USB connection, [Acquire Device Information] cannot be used.

#### 6.3 Available operations in the [Settings] tab

<span id="page-51-0"></span>In the [Settings] tab, you can change the default settings for how confirmation messages are displayed as well as the window for inputting authentication information.

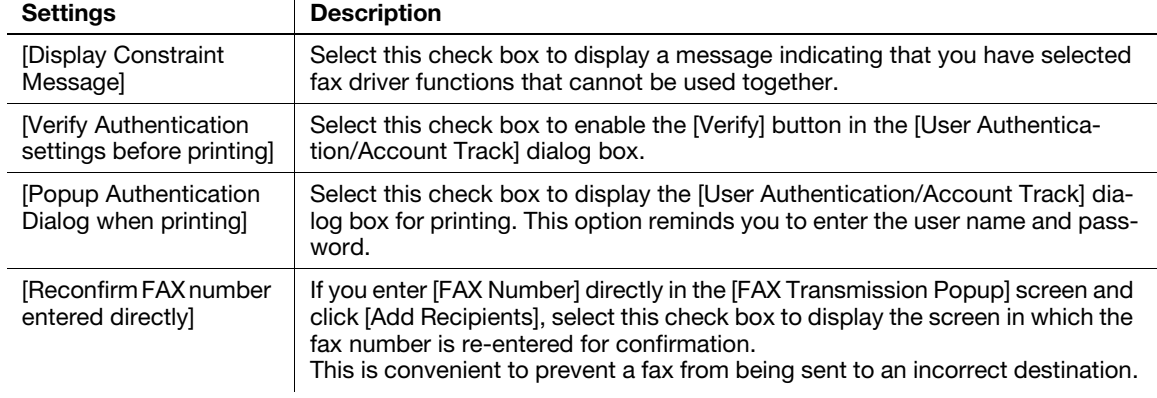

#### 6.4 [Printing Preferences] window of fax driver

#### <span id="page-52-1"></span><span id="page-52-0"></span>How to display the [Printing Preferences] window

The fax driver has two windows for configuring settings: the [Properties] window and the [Printing Preferences] window. This section describes the [Printing Preferences] window.

The [Printing Preferences] window has multiple tabs on each of which related functions are grouped to enable you to configure print functions unique to this machine. To display the [Printing Preferences] window, take the following steps:

- 1 Display the printer window.
	- $\rightarrow$  In Windows 8, right-click the Start window, then click [All apps] [Control Panel] [Hardware and Sound] - [View devices and printers].
	- → In Windows Server 2012, open the Start window, then click [Control Panel] [Hardware] [View devices and printers].
	- $\rightarrow$  In Windows 7/Server 2008 R2, open the Start menu, then click [Devices and Printers]. If Devices and Printers is not displayed, select [Control Panel] - [Hardware and Sound], and click [View devices and printers].
	- → In Windows Vista/Server 2008, click the Start menu, and select [Control Panel] [Hardware and Sound] - [Printers].

When [Control Panel] is displayed in Classic View, double-click [Printers].

- $\rightarrow$  In Windows XP/Server 2003, click the Start menu, then select [Printers and Faxes]. If [Printers and Faxes] is not displayed, select [Control Panel] - [Printers and Other Hardware] - [Printers and Faxes]. When [Control Panel] is displayed in Classic View, double-click [Printers].
- 2 Open [Printing Preferences].
	- → In Windows 7/8/Server 2008 R2/Server 2012, right-click the icon of the installed printer, and from [Printing preferences], click the displayed printer name.
	- $\rightarrow$  In Windows XP/Vista/Server 2003/Server 2008, right-click the icon of the installed printer, and click [Printing Preferences...].

The [Printing Preferences] window opens.

The print settings changed here are registered as default values. To temporarily change settings when performing PC-FAX TX from the application software, click [Properties] (or [Advanced]) in the [Print] screen to open the [Printing Preferences] window.

#### <span id="page-52-2"></span>Items common to each tab

The following explains the commonly used settings and buttons in each tab.

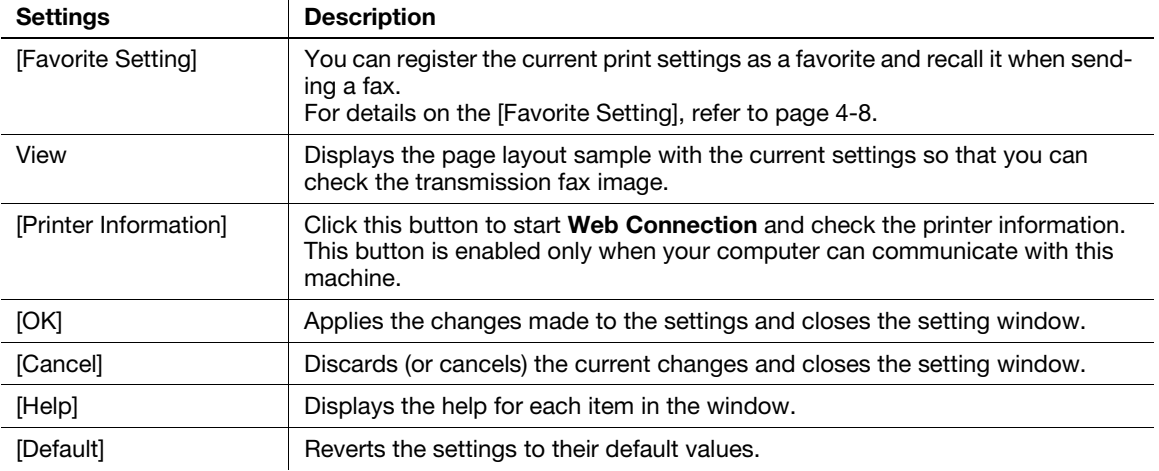

### 6.5 Available operations in the [FAX] tab

<span id="page-53-0"></span>Various fax transmission options can be set in the [FAX] tab.

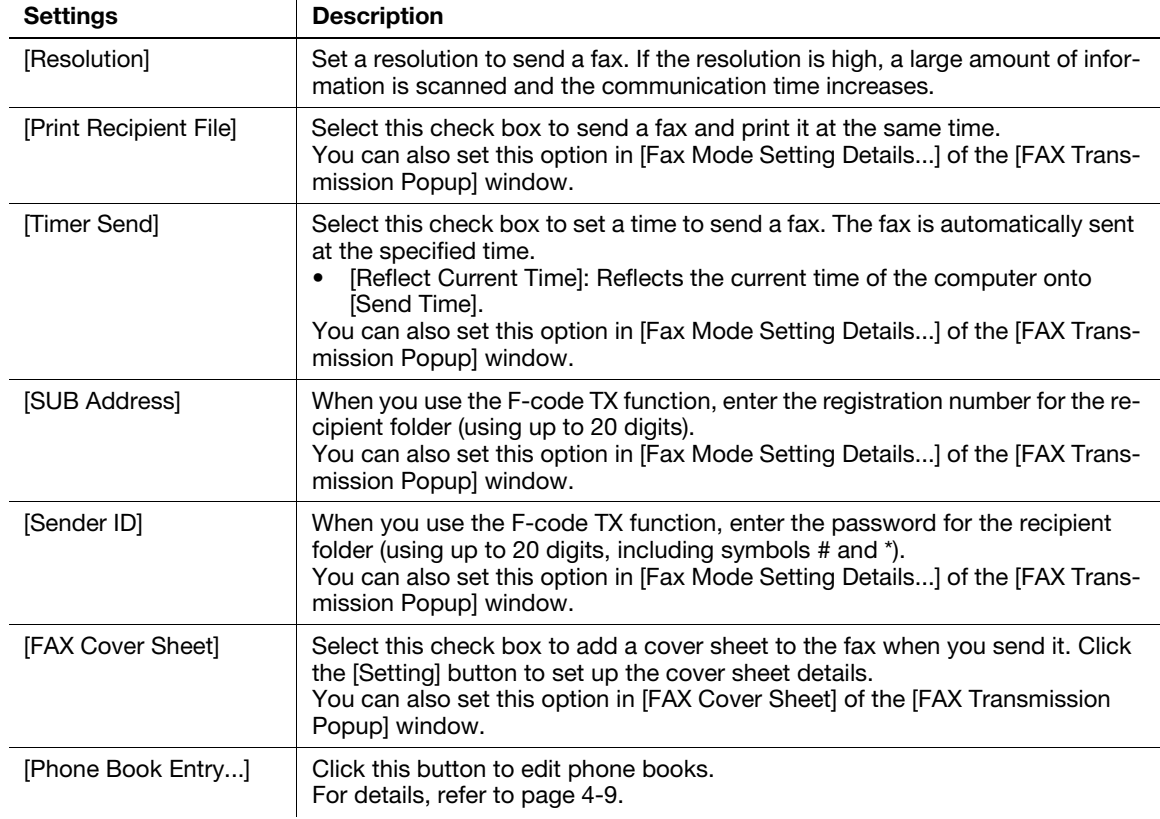

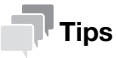

When you use the timer transmission, check that the clock time of the computer matches the clock time of this machine. If the clock time of this machine has already passed the specified send time, the fax is sent in the next day.

#### 6.6 Available operations in the [Basic] tab

<span id="page-54-0"></span>In the [Basic] tab, you can set the original orientation and paper size. If user authentication or account track is employed on this machine, set the authentication information.

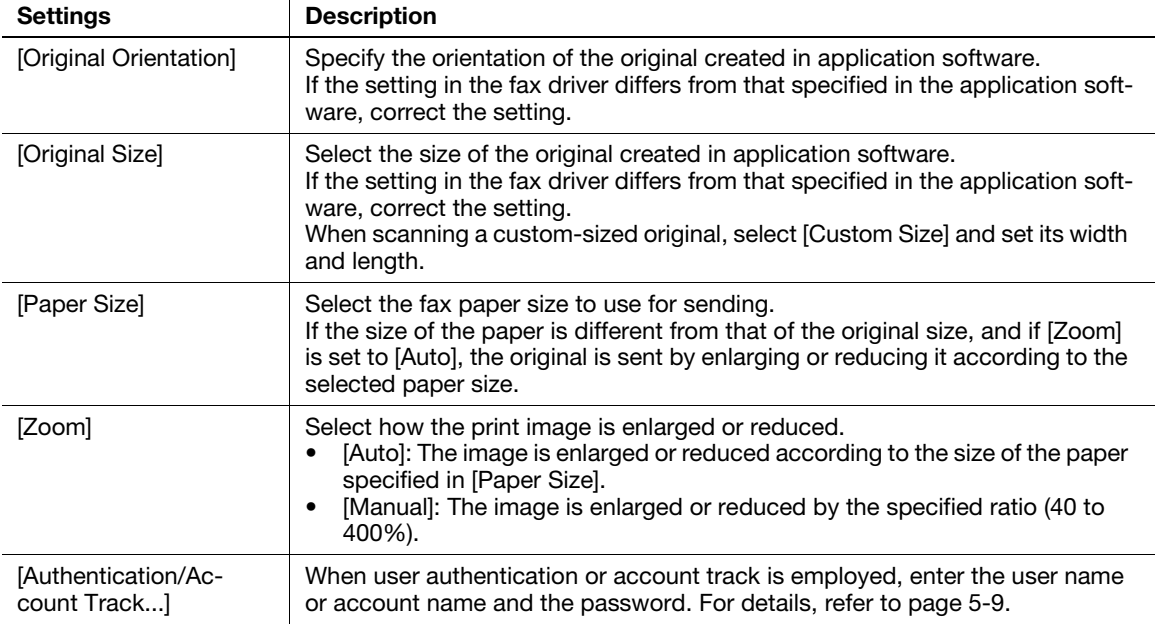

## $\mathbb T$  Tips

A custom-size original may be reduced and printed on the standard A4 size papers by the destination machine depending on its specifications.

## 6.7 Available operations in the [Layout] tab

<span id="page-55-0"></span>In the [Layout] tab, you can configure layout settings to send faxes.

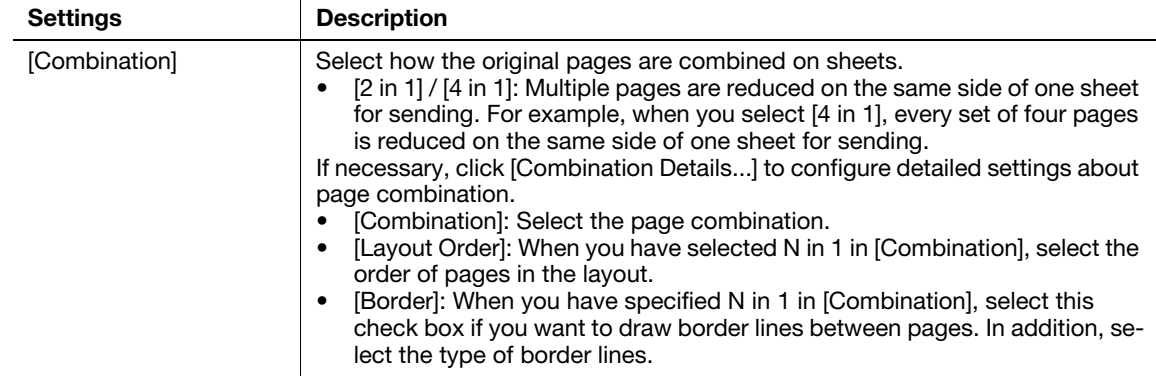

#### 6.8 Available operations in the [Version Information] tab

<span id="page-56-0"></span>In the [Version Information] tab, you can check the fax driver version.

# **[Uninstalling the Fax Driver](#page-59-3)**

# <span id="page-59-3"></span>7 Uninstalling the Fax Driver

#### <span id="page-59-1"></span><span id="page-59-0"></span>Uninstall using the deletion program

If you have installed the fax driver using the installer, the fax driver uninstallation function has been added to the driver.

- Administrator privileges are required to perform this task.
- **1** Start the deletion program.

7

- $\rightarrow$  From the Start menu, click [All Programs] (or [Programs]) [MFP-Printer Utility] model name of this machine - [Uninstall Printer Driver].
- → In Windows 8, right-click the Start window, select [All apps] [Control Panel] [Programs], then click [Uninstall a program]. Double-click the driver to be uninstalled in the list.
- → In Windows Server 2012, open the Start window, then click [Control Panel] [Programs] [Uninstall a program]. Double-click the driver to be uninstalled in the list.
- 2 Select the fax driver to uninstall, then click [Uninstall].
	- $\rightarrow$  Follow the subsequent on-screen instructions.
- 3 If the dialog box prompting to restart the computer appears, click [OK].

Uninstallation of the fax driver is then completed.

#### <span id="page-59-2"></span>Uninstall using the installer

If you have installed the driver using the installer, you can use the installer to uninstall the driver.

- $\boldsymbol{\checkmark}$  Administrator privileges are required to perform this task.
- 1 Insert the printer driver CD/DVD-ROM into the CD/DVD-ROM drive of the computer.
	- $\rightarrow$  Make sure that the installer starts, then proceed to Step 2.
	- $\rightarrow$  If the installer does not start, open the printer driver folder on the CD/DVD-ROM, double-click [Setup.exe], then go to Step 3.
- 2 Click [Printer/FAX].

The printer driver installer starts.

- 3 Click [AGREE] in the license agreement window.
- 4 Check the contents of the [Readme] window, then click [Next].
- 5 Select [Uninstall Printer Driver], then click [Next].
- 6 Select the fax driver to uninstall, then click [Uninstall].
	- $\rightarrow$  Follow the subsequent on-screen instructions.
- $\overline{7}$  If a dialog box prompting you to restart the computer appears, click [OK] to restart the computer. Uninstallation of the fax driver is then completed.

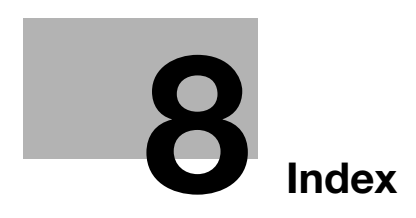

## <span id="page-62-1"></span>8 Index

#### <span id="page-62-0"></span>A

Account Track [5-9](#page-45-0) Address Book [4-6](#page-29-0) C Confidential TX [5-7](#page-43-0) Cover Sheet [5-3](#page-39-1) E ECM [4-4](#page-27-1) F Favorite [4-8](#page-31-0) Fax Driver Initial Settings (Network Connection) [2-8](#page-16-0) Initial Settings (USB Connection) [3-7](#page-23-0) Install (Network Connection) [2-6](#page-14-0) Install (U[SB Connection\)](#page-49-0) [3-4](#page-20-0) Settings 6-3 System Environment [1-4](#page-7-0) Uninstall [7-3](#page-59-0) Fax Number [4-4](#page-27-1) F-Code TX [4-7](#page-30-0), [5-7](#page-43-0), [5-8](#page-44-0) P PC-Fax TX How to Send [4-3](#page-26-1) Overview [1-3](#page-6-1) Phone Book [4-5](#page-28-0), [4-9](#page-32-0) Edit [4-12](#page-35-0) Folder [4-13](#page-36-1) Group [4-12](#page-35-1) Register [4-9](#page-32-1) Search [4-11](#page-34-0) Preparation Network Connection [2-3](#page-11-0) USB Connection [3-3](#page-19-0) Printing Preferences [6-6](#page-52-0) Properties [6-3](#page-49-1) R Relay Distribution [5-8](#page-44-0) T Timer Send [4-7](#page-30-0), [5-6](#page-42-0) U User Authentication [5-9](#page-45-0) V V.34 [4-4](#page-27-1)

8

 $\overline{\mathbf{8}}$ 

## **DIRECTIVE 2002/96/EC ON THE TREATMENT, COLLECTION, RECYCLING AND DISPOSAL OF ELECTRIC AND ELECTRONIC DEVICES AND THEIR COMPONENTS**

## **INFORMATION**

**1. FOR COUNTRIES IN THE EUROPEAN UNION (EU)**

**TO DISPOSE OF OUR DEVICES CORRECTLY:**

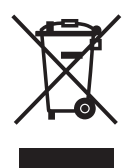

The producer accordance 22 C

**2. FOR OTHER COUNTRIES (NOT IN THE EU)**

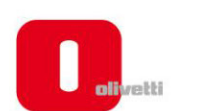

#### $N°13-119$

こくりつくくくくくくくくくくくくくくくくくくくくくくくく

#### DICHIARAZIONE CE DI CONFORMITA' del COSTRUTTORE secondo ISO/IEC 17050

MANUFACTURER'S CE DECLARATION of CONFORMITY according to ISO/IEC 17050

**OLIVETTI S.p.A** 

Via Jervis, 77 - IVREA (TO) - ITALY

Dichiara sotto la sua responsabilita' che i prodotti: Declares under its sole responsibility that the products:

> Categoria generale: Apparecchiature per la Tecnologia dell'Informazione Equipment category: **Information Technology Equipment** Tipo di apparecchiatura: Copiatrice Laser digitale Multifunzionale Product type: **Multifunctional Digital Laser Copier** Modello/Product name: d-Color MF3800, d-Color MF3300 Opzioni/Options: PF-P13, DK-P03. MK-738, FS-P03, WT-P02, FK-512, AU-201, MK-P02, EK-P01, KP-101

#### sono CONFORMI alla Direttiva 1999/5/CE del 9 marzo 1999

are in compliance with directive 99/5/EC dated 9th march 1999 e soddisfano i requisiti essenziali di Compatibilità Elettromagnetica, Consumo Energetico e Sicurezza previsti dalle Direttive:

and fulfill the essential requirements of Electromagnetic Compatibility, Electrical Power Consumption and Electrical Safety as prescribed by the Directives:

2004/108/CE del 15 Dicembre 2004 (EMC) - 2004/108/EC dated 15th December 2004 2009/125/CE del 21 Ottobre 2009 (ErP) - 2009/125/EC dated 21st October 2009 2006/95/CE del 12 Dicembre 2006 (LVD) - 2006/95/EC dated 12th December 2006 2011/65/UE del 8 Giugno 2011 (RoHS) - 2011/65/EU dated 8th June 2011

in quanto progettati e costruiti in conformità alle seguenti Norme Armonizzate:

since designed and manufactured in compliance with the following European Harmonized Standards:

EN 55022:2010 (Limits and methods of measurements of radio interference characteristics of Information Technology Equipment) / Class B

EN 61000-3-2:2006 + A1:2009 + A2:2009 (Electromagnetic Compatibility (EMC) - Part 3: Limits - Section 2: Limits for harmonic current emissions (equipment input current  $\leq 16$  A per phase)

EN 61000-3-3:2008 (Electromagnetic Compatibility (EMC) - Part 3: Limits - Section 3: Limitation of voltage fluctuations and flicker in low voltage supply systems for equipment with rated current up to and including  $16A)$ 

EN 55024:2010 (Electromagnetic Compatibility – Information technology equipment – Immunity characteristics - Limits and methods of measurement)

EN 62311:2008 (Assessment of electronic and electrical equipment related to human exposure restrictions for electromagnetic fields (0 Hz - 300 GHz))

EN 60950-1:2006 + A11:2009 + A1:2010 + A12:2011 (Safety of Information Technology Equipment, including electrical business equipment)

EN 60825-1:2007 (Radiation Safety of laser products, equipment classification, requirements and user's guide) EN 50581:2012 (Technical documentation for the assessment of electrical and electro electronic products with respect to the restriction of hazardous substances)

ES 203 021-1: V2.1.1, ES 203 021-2: V2.1.2, ES 203 021-3: V2.1.2 (Referred Voluntary Requirements) EG 201 120: V1.1.1, EG 201 121: V1.1.3 (Referred Voluntary Requirements) 1275/2008/EC

La conformità ai suddetti requisiti essenziali viene attestata mediante l'apposizione della Marcatura CE sul prodotto.<br>Compliance with the above mentioned essential requirements is shown by affixing the CE marking on the product.

Ivrea, 4 Dicembre 2013 Ivrea, 4th December 2013

Olivetti S.p.A

1) La Marcatura CE è stata apposta nel 2013 Note:

- Notes:
- 1) CE Marking has been affixed in 2013<br>2) Il Sistema della Qualità è conforme alle norme serie UNI EN ISO 9000. 2) The Quality System is in compliance with the UNI EN ISO 9000 series of Standards

Olivetti S.p.A. - Via Jervis, 77 - 10015 Ivrea (To) - Italy - Tel +39 0125 7751 - Cap. Soc. € 13.200.000 i.v. - R.E.A. 547040 - Cod. Fisc./P.IVA e iscriz. al Reg. Imp. Di Torino 02298700010<br>Società con unico azionista, Gru